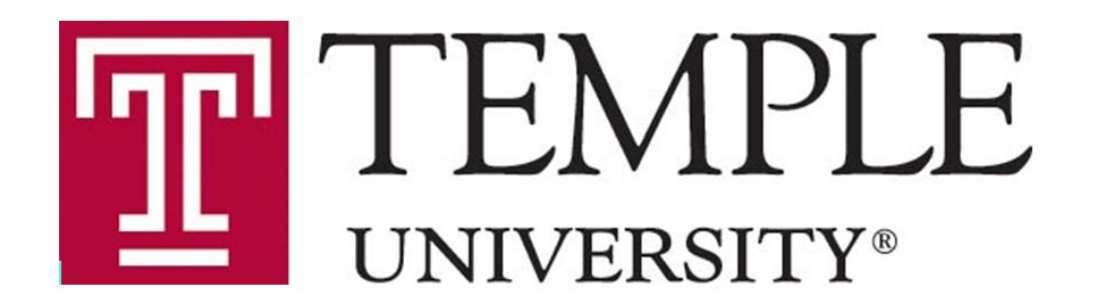

# Submitting to the IRB: Prospective and Retrospective Studies

David Comalli, Ph.D. IRB Program Coordinator November 14, 2019

# Slides Summary / Table of Contents

- Introduction the IRB and definition of human subjects research (3-7)
- IRB review categories (Exempt, Expedited, Full Board) and subsequent requirements (9-12)
- Specific notes and submission tips (14-22)
- ERA screenshots (23-73)
	- Initial Submission (24-38)
	- Approval Route (39-47 and 64-70)
	- Responding to Modifications Required to Secure Approval (48-52)
	- Retrieving stamped consents (53-57 and 71-73)
	- Creating a Modification / RNI / Continuing Review / Study Closure (58-67)

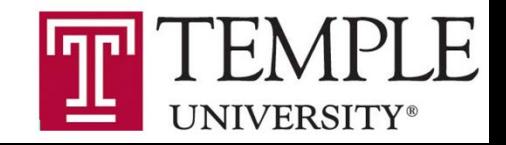

# What is the **IRB?**

An **Institutional Review Board** (**IRB**), is a committee that has been formally designated to approve, monitor, and review biomedical and behavioral **research** involving **human subjects**.

- #1 Priority: Protect subjects from physical or psychological harm
	- Even retrospective chart reviews carry risks: invasion of privacy; confidentiality breach
- #2 Priority: Protect Temple's research program
	- Federal penalties, less funding, damage to Temple's image

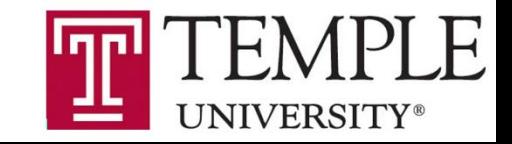

# My job: Designated reviewer

I review minimal risk Human Subjects Research for:

- Regulatory compliance
	- HIPAA, FDA, consent, FERPA, etc.
- Temple's Policies
	- CITI training, approval routes, etc.

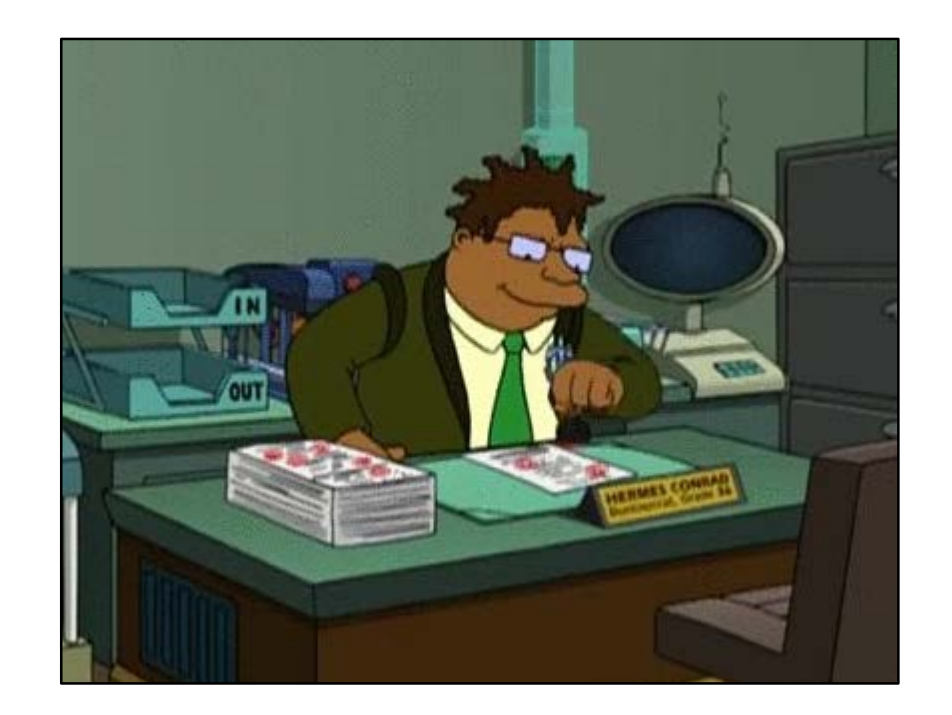

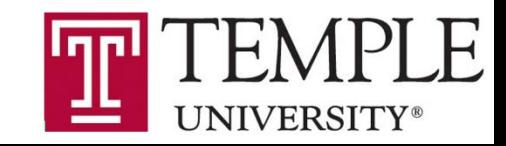

# Human subjects research (HSR)

• A systematic investigation—designed to develop/contribute to generalizable knowledge—involving living individuals about whom an investigator conducting research obtains: 1. Identifiable private information or 2. Data through intervention or interaction with the individual.

• If a project is Human Subjects Research, it must be reviewed/approved by the IRB.

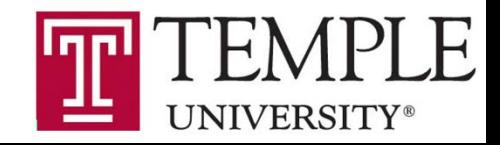

### NHSR examples

- Case study Not human subjects research > not "generalizable"
- Research on a de-identified (prior to being obtained) dataset Not human subjects research > not "human subjects"
- QI / QA that is specific to Temple's operations Not human subjects research > not "generalizable"
- Unsure? Contact the IRB (email IRB@temple.edu or call a coordinator)
- A NHSR determination does not = bad project

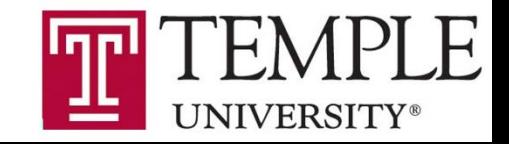

# Common misconceptions

• Human subjects research must always involve direct intervention or interaction with individuals.

#### **FALSE**

- Analyses of identifiable data sets.
- A project must be Human Subjects Research in order for results to be published.

#### **FALSE**

- IRB considers whether or not a project is designed to contribute to "generalizable" knowledge" not whether or not the results will be presented or published.
- IRB considers design not intent.

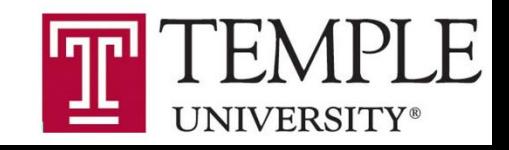

### So your protocol is Human Subjects Research…

### What's Next?

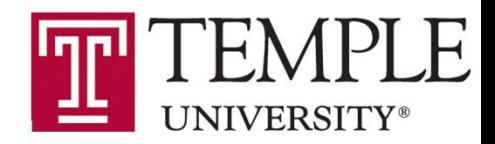

# Submit to the IRB to be reviewed as follows…

- Exempt: A designated reviewer determines that the research is exempt from certain rules and regulations.
	- The IRB **must** review the initial protocol and modifications that may change the category.
	- Use the **Minimal Risk** protocol and consent templates.
- Expedited: A designated reviewer approves the research initially, annually (in some cases), and any modifications.
	- Does not mean faster.
	- Use the **Minimal Risk** protocol and consent templates.
- Full Board: A fully convened IRB committee reviews the research initially, annually (at minimum), and any modifications.
	- For research that doesn't fit into the above categories or is greater than minimal risk.
	- Use the **Main** protocol and informed consent templates.

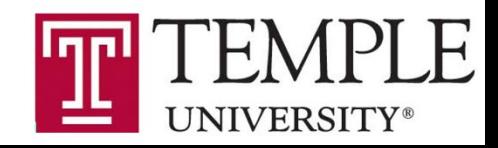

# Exempt Categories

- Exempt 1 Research on educational practices
- Exempt 2 Surveys, interviews, educational tests, or observation of public
	- No minors
- Exempt 3 Benign (and short) behavioral intervention, collecting data solely via verbal or written responses or audiovisual recording
	- No minors
- Exempt 4 Secondary data analysis of (at least) initially identifiable information
- Exempt 5 (Federal demonstration project), 6 (Taste and food testing), 7 (Collecting identifiable data for future research with Broad Consent), and 8 (Using data collected under 7) are either not relevant or not happening at Temple

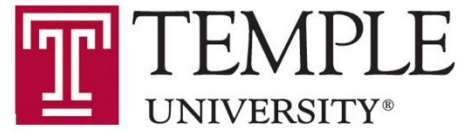

# Expedited Categories

- Expedited 1 Research on drugs or devices that don't need specific FDA approvals (INDs or IDEs)
- Expedited 2 Collection of blood from healthy adults (<550 ml/8 wk; up to 2x/wk) or other adults and children (<50ml or 3 ml/kg/8 wk; up to 2x/wk)
- Expedited 3 Noninvasive collection of biological specimens
- Expedited 4 Noninvasive collection of data (e.g., MRI, EEG, hr, bp, etc.)
- Expedited 5 Secondary analysis of identifiable data that isn't under HIPAA
- Expedited 6 Data collected from video/audio recordings
- Expedited 7 Surveys, interviews; research on cognition, perception, language, and other individual/group characteristics and behaviors

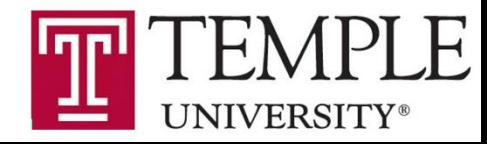

# Exempt, Expedited, and Full Board...

- Cannot begin before the IRB approves the research.
- The IRB will stamp the consent form(s), and those are the ones that should be used.
	- Stamped consents can be found in the Attachments tab for every approved submission in which a consent was submitted.
- Changes to the study (recruitment methods, data collection/storage, N, tasks, personnel, etc.) should be submitted as Modifications.
- Problems (over-enrollment, unsigned consent, protocol deviation, confidentiality breach, adverse event, etc.) need to be reported to the IRB.

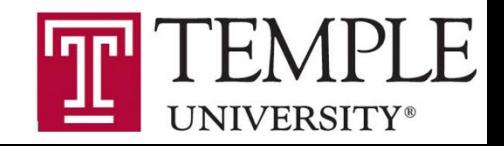

### A couple of notes...

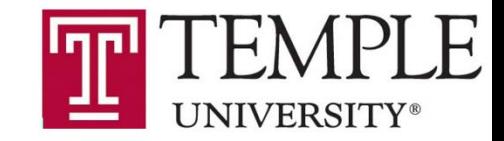

# Retrospective vs prospective studies

- Retrospective = exists at the time that the IRB receives the submission.
	- Waiver of consent and HIPAA authorization is fairly simple.
	- Use the IRB's Chart Review Protocol Template.
- Prospective = exists after the time that the IRB receives the submission.
	- Waiver of consent or HIPAA authorization may not be granted.
	- Collecting patient follow-up data that extends beyond the date of submission introduces a prospective element to the study.
	- The Chart Review Protocol Template may still apply, but if waivers of consent and HIPAA aren't sought / granted, the Minimal Risk Protocol Template is preferred.

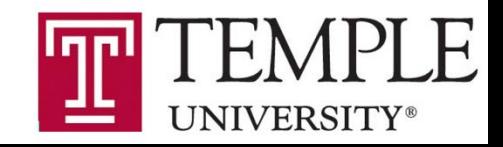

# Funding matters

- Federally-funded studies:
	- May require Single IRB.
	- Require additional language in the consent.
	- Consult with the IRB prior to submitting the protocol (and grant if multi-site).
- Industry-initiated studies:
	- Must be reviewed by WIRB, but will be submitted to the Temple IRB prior to WIRB review.
	- Must include the WIRB Initial Submission Form in the submission to the Temple IRB.

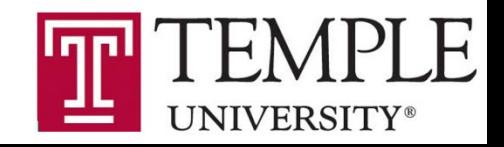

# General IRB tips

- When planning, give at least 2 months for a submission to be approved.
	- The first review can take up to a month and there may be Mods Required.
	- Check in with a coordinator if you haven't heard from us after a month.
- 
- Read HRP-070, -071, -802, and -803.<br>• <https://research.temple.edu/research-compliance/institutional-review-board-irb/irb-forms-standard-operating-procedures>
- An hour of checking your work can save a week in time-to-approval.
- The IRB approves and stamps all consents forms and consent scripts.
- Use ERA as your repository for clean protocols, consents, and recruitment materials
	- That way you are always using / modifying the approved documents.
- If you have questions, reach out to a coordinator.
	- <https://research.temple.edu/research-compliance/meet-our-staff#IRB>

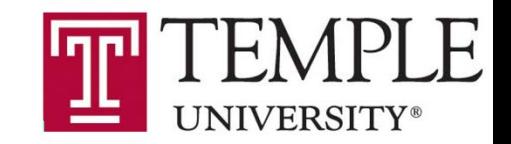

# Submitting to the IRB: Basics

- CITI training
	- First time: research.temple.edu > Research Compliance > Institutional Review Board (IRB) > IRB Trainings and Resources
		- <https://research.temple.edu/research-compliance/institutional-review-board-irb/irb-trainings-and-resources>
	- Subsequent visits: [citiprogram.org](http://www.citiprogram.org/)
- **IRB template documents** 
	- research.temple.edu > Research Compliance > Institutional Review Board (IRB) > Investigator Quick Links
		- <https://research.temple.edu/research-compliance/institutional-review-board-irb/investigator-quick-links>
- ERA
	- era.temple.edu
	- User guide at research.temple.edu > ERA > Training Tutorials & Documentation
		- https://www.temple.edu/research/researchadmin/era/era login.asp

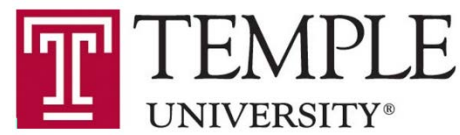

# CITI training

- Be sure to affiliate with Temple University, **not** Temple Hospital
	- Easiest way is signing in via the IRB website linked on previous slide
- Two required courses:
	- Biomedical Research 18 modules, takes ~1-4 hours
	- Practice Runs Training 1 module, takes ~5 minutes
- Does not need to be completed prior to submitting to the IRB but...
- Needs to be completed by everyone on the study before the IRB will approve the study

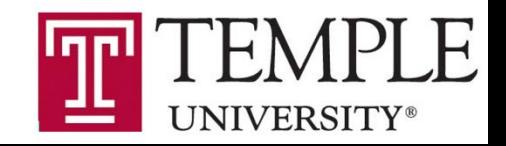

## Protocol and consent templates

- Download the Word docs from the website.
- Don't leave in the instructional language.
- The IRB focuses on the abstract, title, investigator, and study design
	- Particularly: timing, inclusion/exclusion, what data will be accessed / collected, privacy & confidentiality, recruitment, study methods, and consent methods
- Make sure the IRB knows what you're doing, why you're doing it, and can grant a waiver of HIPAA authorization (consult HRP-428 for the requirements) if doing a retrospective chart review.
- To the website! ([https://research.temple.edu/research-compliance/institutional-review-board-irb/investigator-quick-links\)](https://research.temple.edu/research-compliance/institutional-review-board-irb/investigator-quick-links)

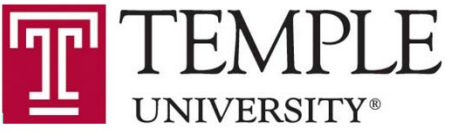

### Protocol and consent tips

- Provide Word docs and tracked changes in Word (if a response)
- Be consistent across all study documents.
	- Participant duration, N, if identifiers are linked to data via a key, etc.
- Don't describe durations with dates, use months / weeks / years.
	- Bad: Recruitment completed by December 2019.
	- Good: Recruitment completed 3 months after IRB approval.
- If recording (video or audio), it must be in the consent.
- Minimal risk research usually does not require signed consent.
	- If you need signed consent (research with minors, HIPAA, etc.), the signature blocks are in the Main Informed Consent Template.
- Only include the consent summary if the study is federally funded **and** the consent body is longer than 4 pages.
- Double-check you're using the approved document as the base for any Modifications.
- Unless you are accessing medical records, you do not need HIPAA Authorization.

UNIVERSI

### ERA

- ERA is the portal through which Investigators and the IRB communicate (submissions and responses) officially.
- The IRB / ERA User Guide is helpful and has screen shots, but you will waste time and effort if you don't use the table of contents.
	- https://www.temple.edu/research/researchadmin/era/era login.asp
- era.temple.edu > sign in > My Human Subjects
- Before going to the website, some tips.

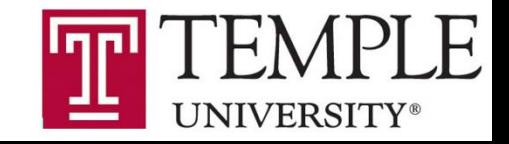

## ERA tips

- Make sure that you're in My Human Subjects, not My Proposals.
- Only full-time faculty can be the PI.
	- The 3<sup>rd</sup> prompt will ask for the PI, but will automatically have your name in it. Change to the correct PI.
- Immediately add the Application for Human Research (see User Guide pages 13-15).
- Immediately add yourself to the Application for Human Research (eForm).
	- If you don't you won't be able to access the record in the future.
- When all documents (minimum eForm and protocol) are uploaded, click submit, I agree, and continue.
	- Ensure it says "Electronic Submission Pending" on the Submissions page.
	- Emails are generally sent to your / your PI's @temple.edu address.
- The Department Head needs to be in the approval route for initial subs.
	- If your PI is the DH, then add the Dean.
- Upload docs via "Add" button, Not the Attachments tab.

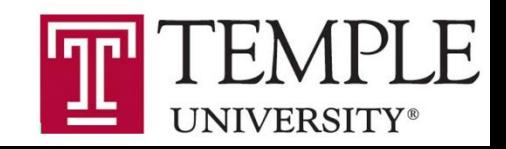

### Screenshot notes

- This is not a 1 slide, 1 click format. There are some gaps and some steps that are combined within 1 screenshot.
- Pop-up windows that are in the screenshot will not exist until a button (like "Add") on the main page is clicked.
- The pop-ups may appear in a different part of the screen or not be fully visible as they are in the screenshots.
- Use the red arrows to denote the button/clicking sequence.

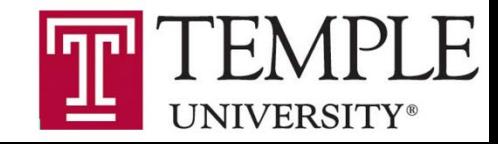

#### Add documents by clicking the "Add" button

● https://era.temple.edu/EnableWeb/Compliance/SubmissionDetail.aspx?Projid=96C7F8B8E59712A3E053B510600A57C3&ObjectID=96C7F8B8E59B12A3E053B510600A57C3&Page=SUBMISSION - Google Chrome

≙ era.temple.edu/EnableWeb/Compliance/SubmissionDetail.aspx?Projid=96C7F8B8E59712A3E053B510600A57C3&ObjectID=96C7F8B8E59B12A3E053B510600A57C3&Page=SUBMISSION

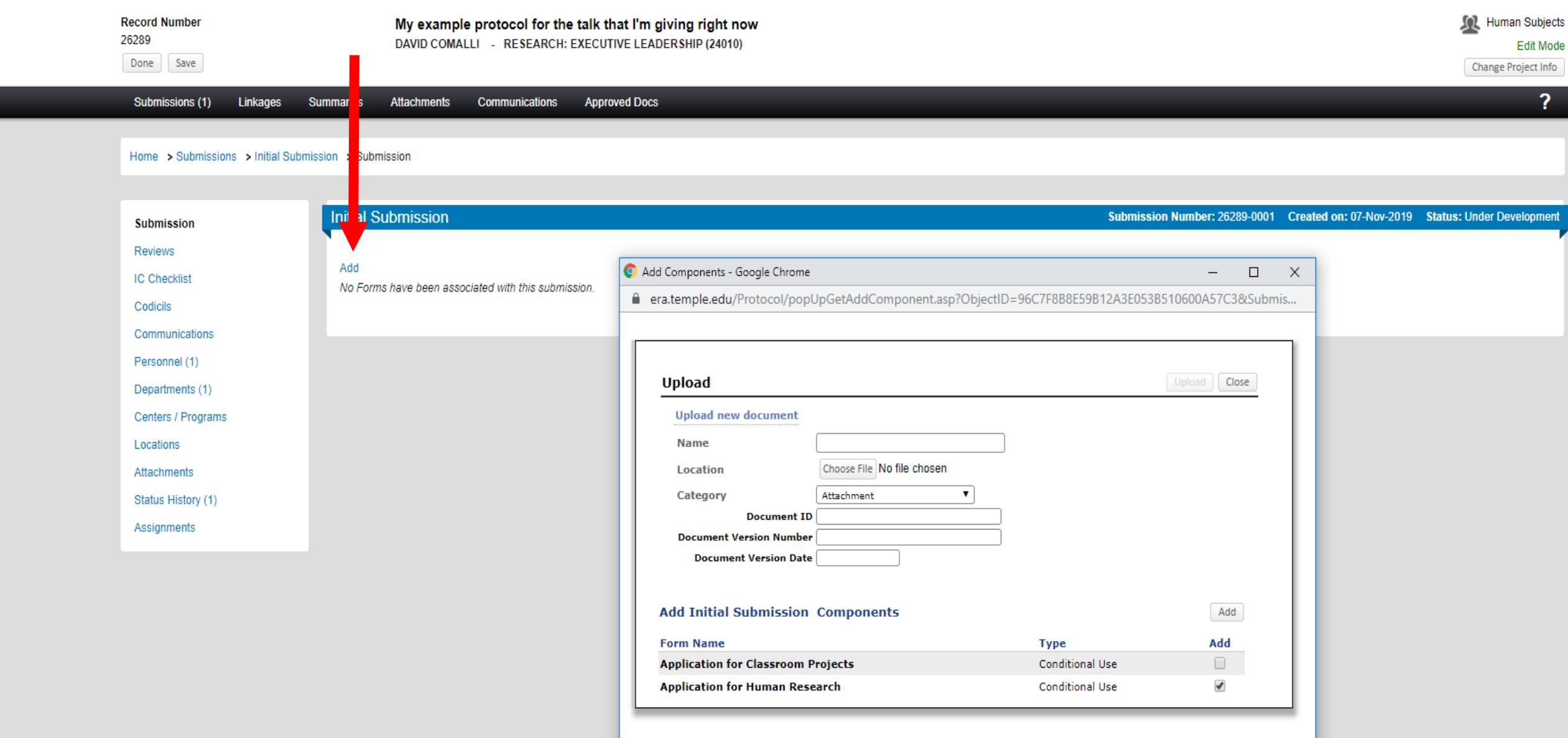

#### Always create the Application for Human Research eForm first

C https://era.temple.edu/EnableWeb/Compliance/SubmissionDetail.aspx?Projid=96C7F8B8E59712A3E053B510600A57C3&ObjectID=96C7F8B8E59B12A3E053B510600A57C3&Page=SUBMISSION - Google Chrome ● era.temple.edu/EnableWeb/Compliance/SubmissionDetail.aspx?Projid=96C7F8B8E59712A3E053B510600A57C3&ObjectID=96C7F8B8E59B12A3E053B510600A57C3&Page=SUBMISSION **Sol** Human Subjects **Record Number** My example protocol for the talk that I'm giving right now 26289 DAVID COMALLI - RESEARCH: EXECUTIVE LEADERSHIP (24010) **Edit Mode** Done Save Change Project Info  $\overline{2}$ Submissions (1) Linkages **Attachments Communications Approved Docs Summaries** Home > Submissions > Initial Submission > Submission **Initial Submission** Submission Number: 26289-0001 Created on: 07-Nov-2019 Status: Under Development **Submission** Reviews Add Add Components - Google Chrome  $\Box$  $\times$  $\overline{\phantom{0}}$ **IC Checklist** No Forms have been associated with this submission. A organization of understanding of AddCompanent pro20biostID-06CZEOD42A2E0E2DE10E00AEZC20Gubmic Codicils Communications Personnel (1) Departments (1)

Centers / Programs

Locations Attachments Status History (1) Assignments

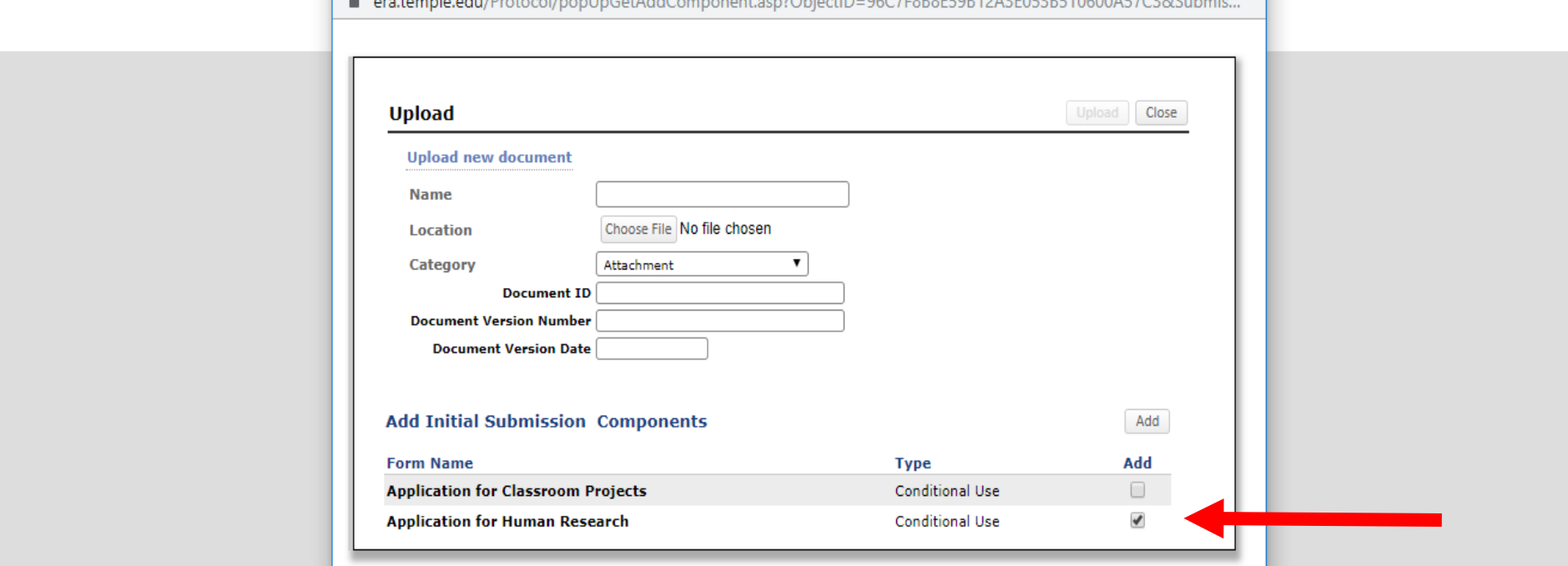

### Click the lower "Add" button to add the eForm

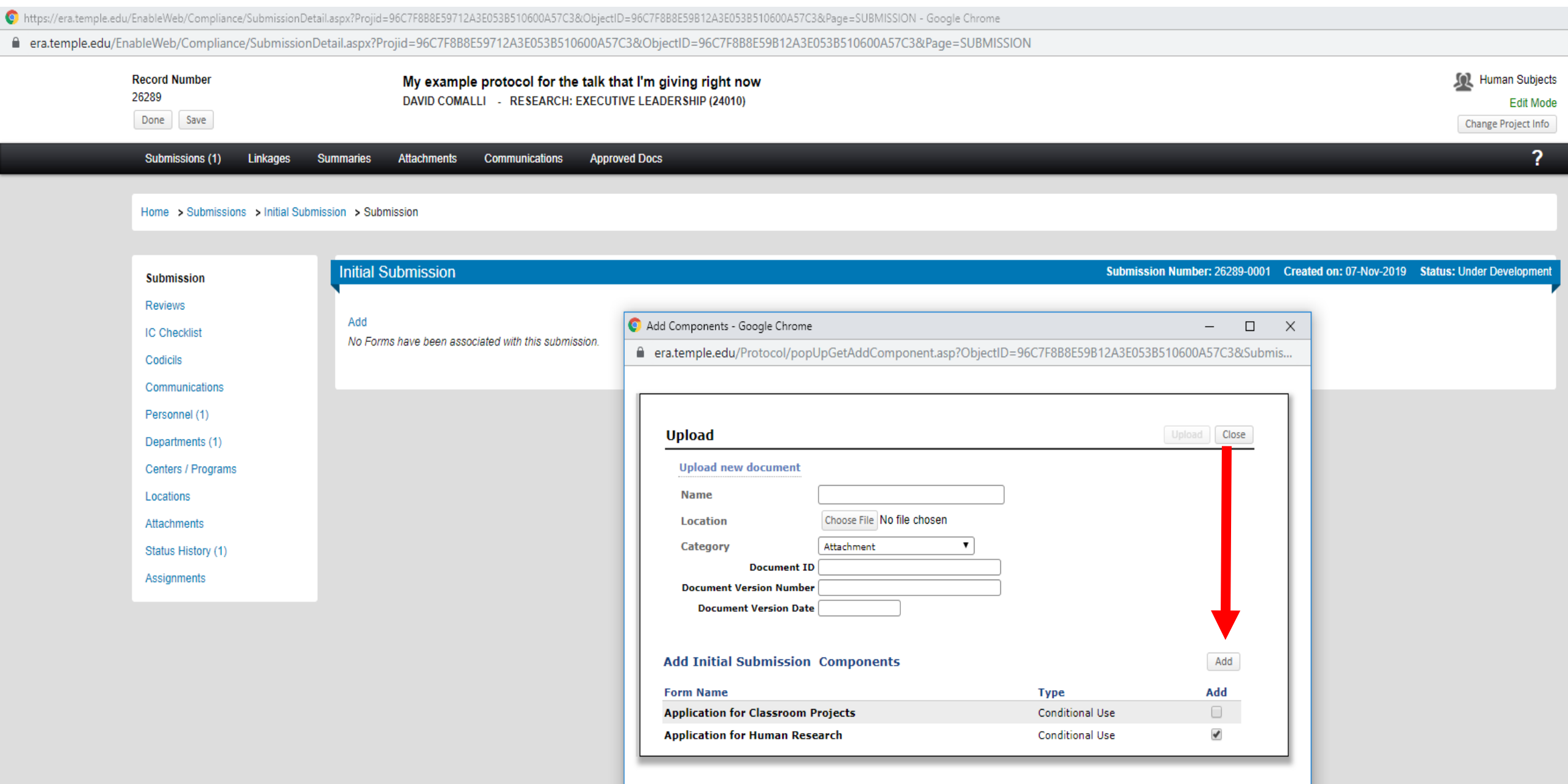

### Open the eForm

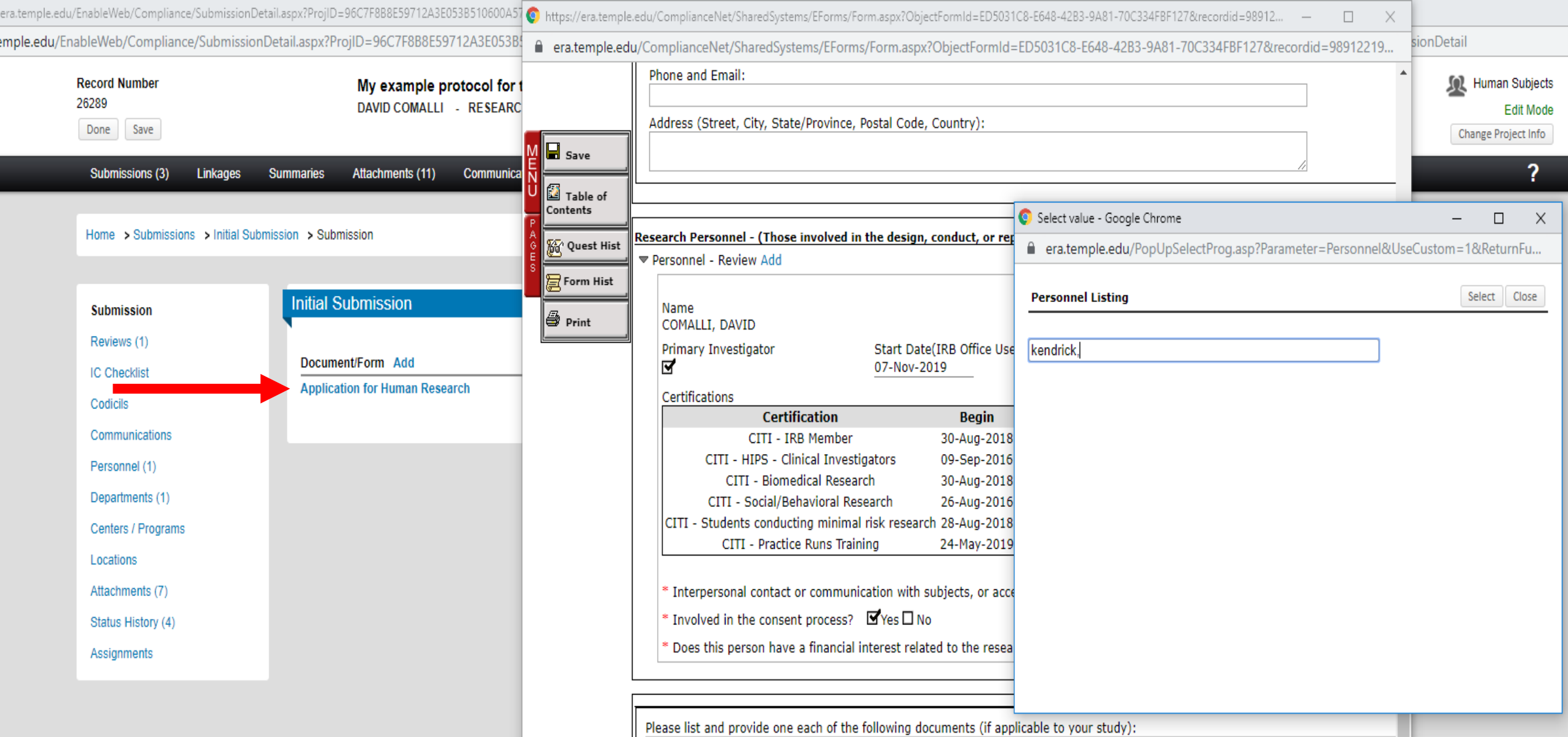

when the company of the company of the company of the company of the company of the company of the company of the company of the company of the company of the company of the company of the company of the company of the com

**State State** 

**COL ALC 15** 

### Add all research personnel, especially yourself (if you're not the PI)

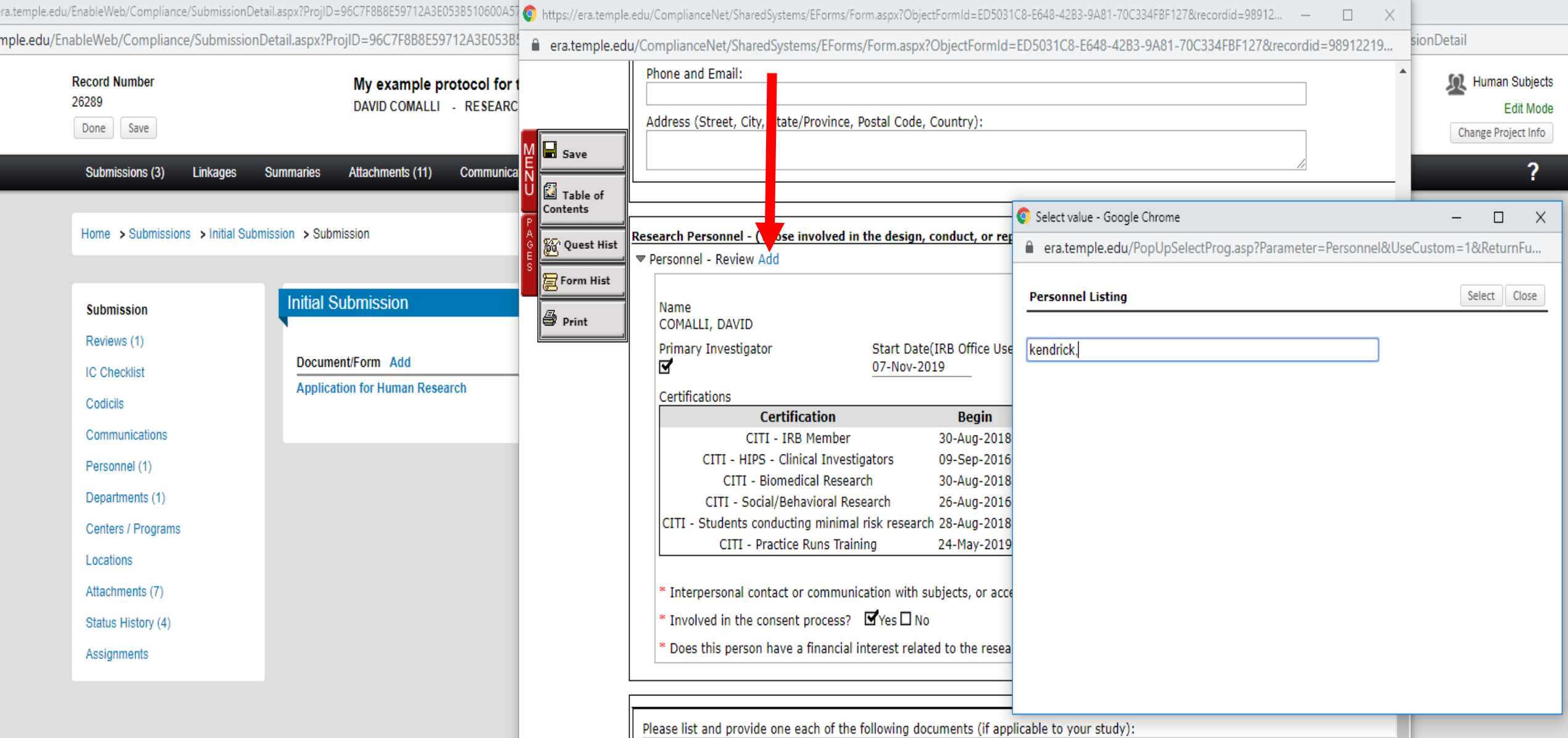

### Start typing the last name of the person you're adding and click their name

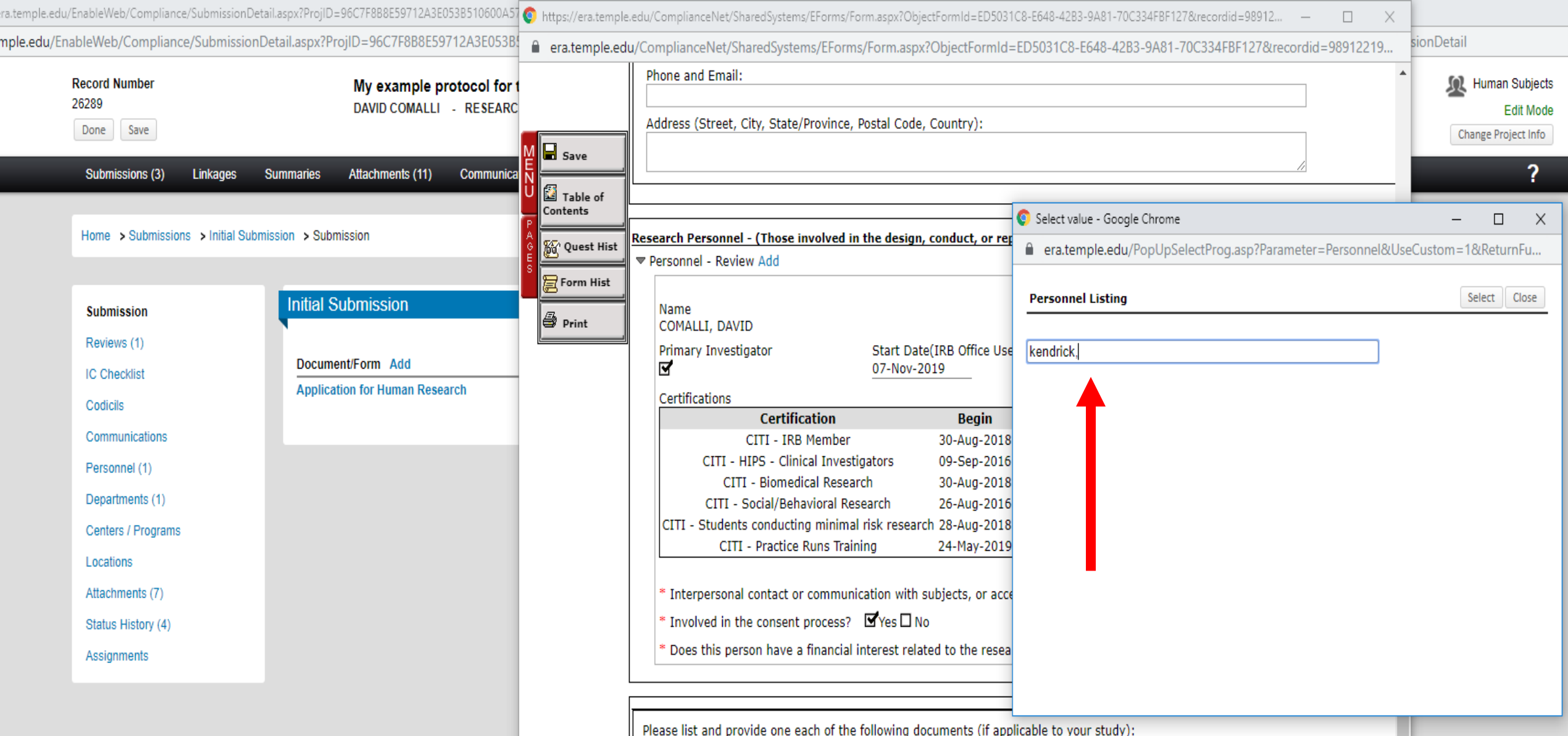

### Click "Select" button; continue adding personnel and then complete the eForm

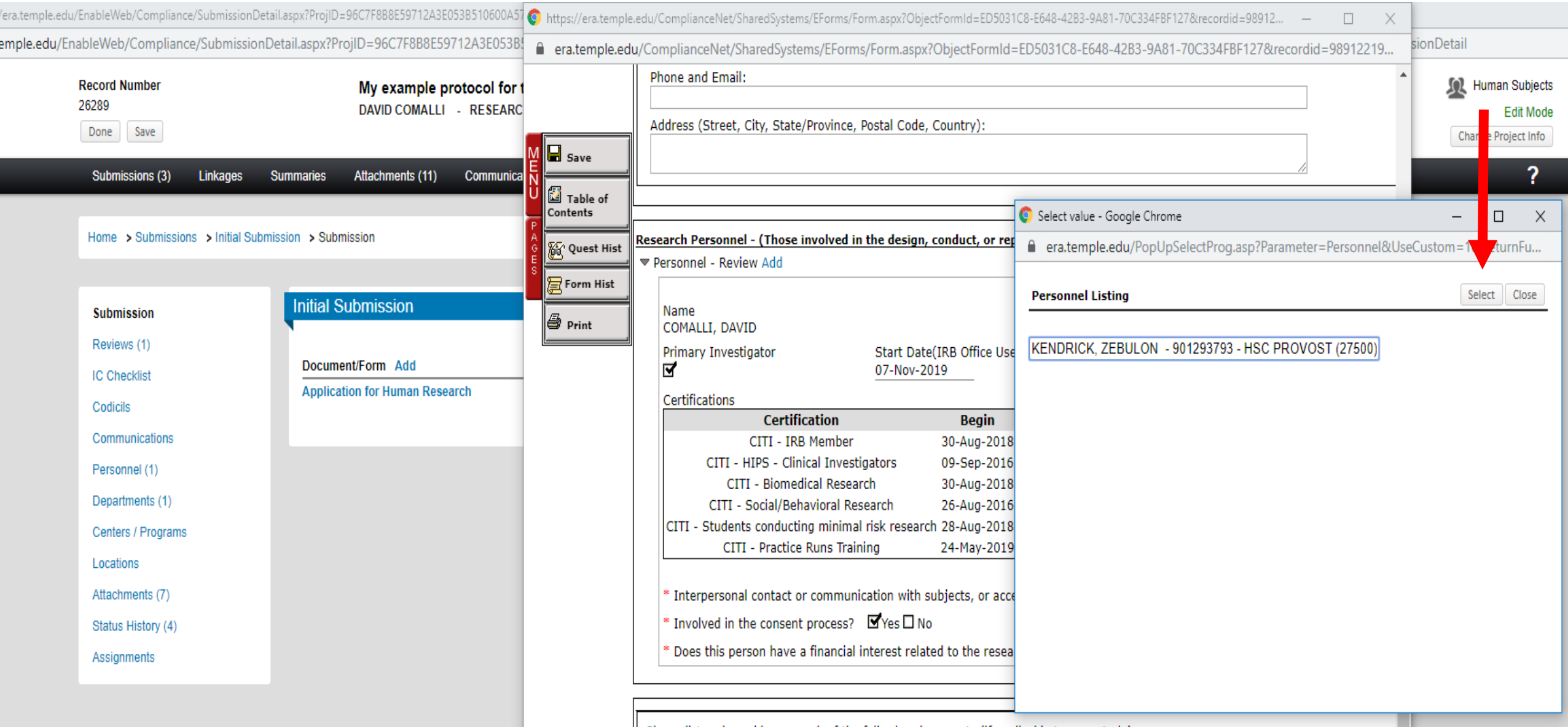

Please list and provide one each of the following documents (if applicable to your study):

**Contract Contract Contract** 

### Add additional study documents by clicking the "Add" button

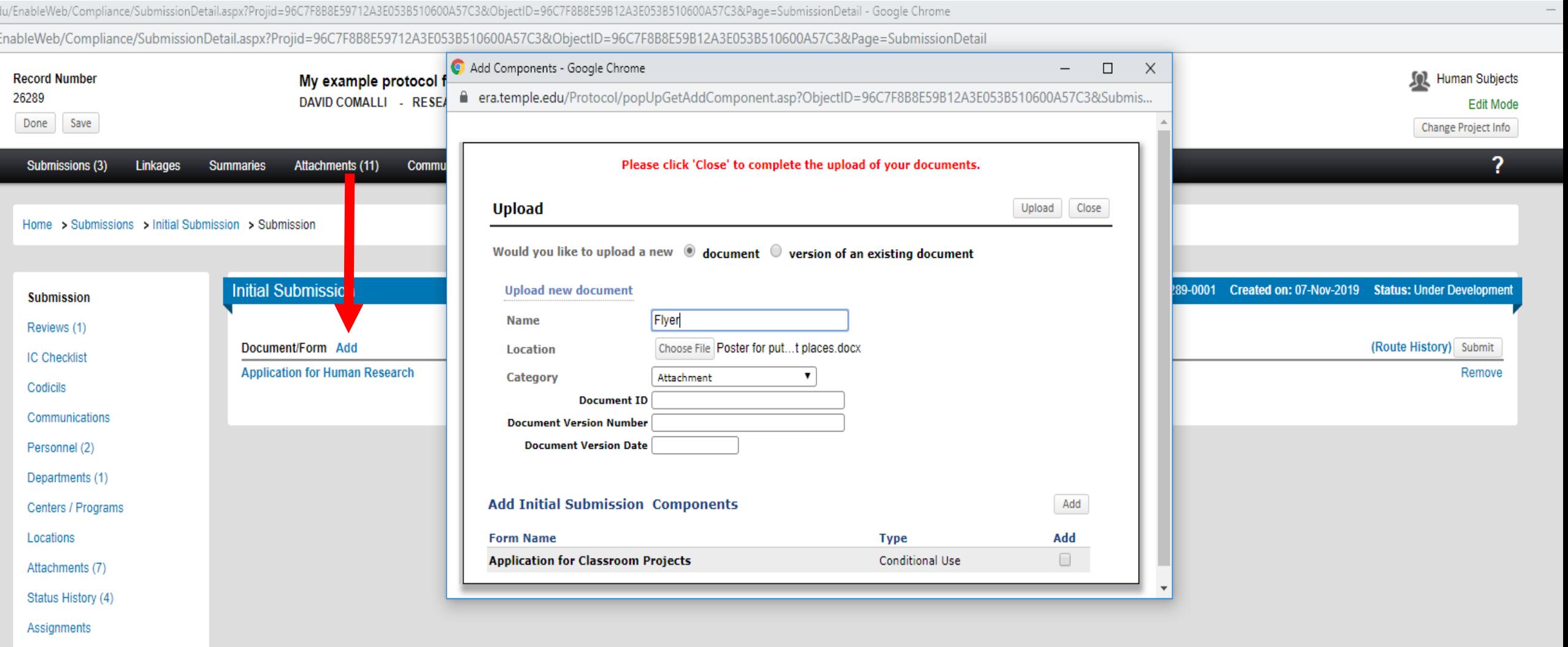

#### Click "Choose File" and find the document

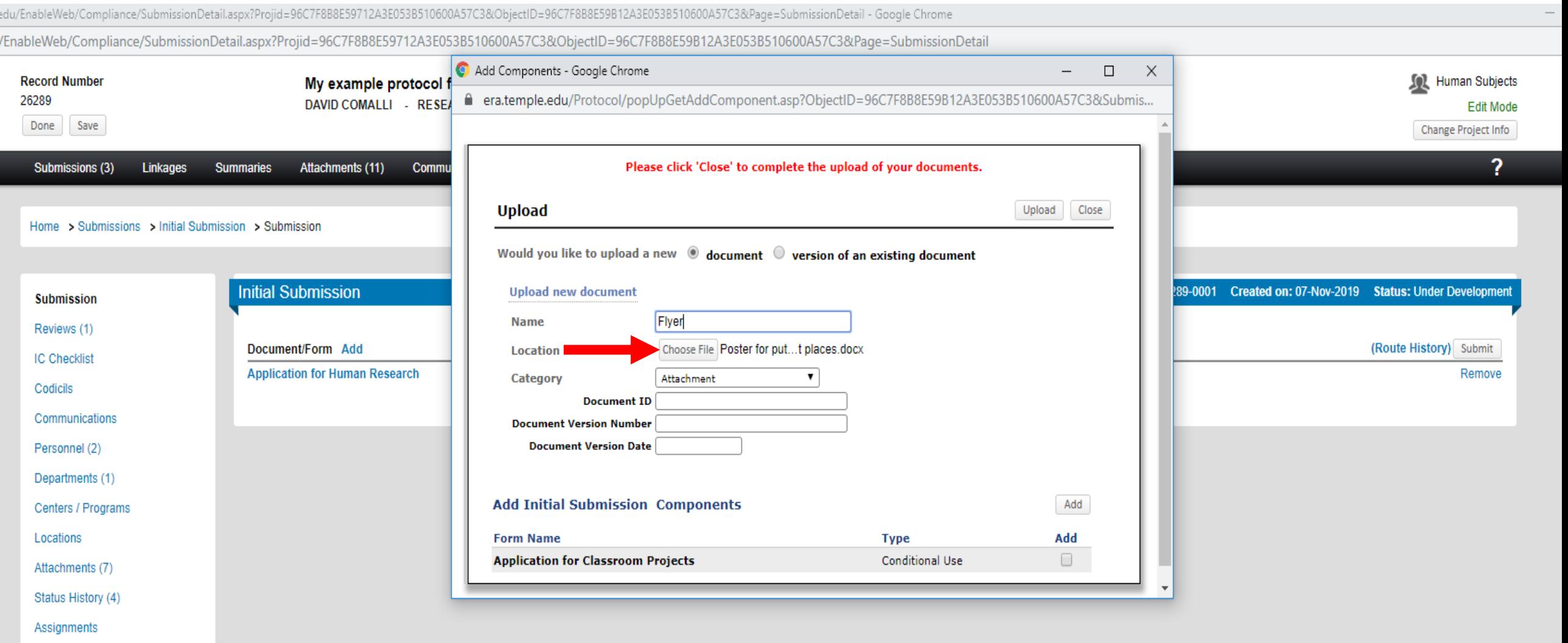

### "Name" should be succinct and informative; It's what the IRB will see

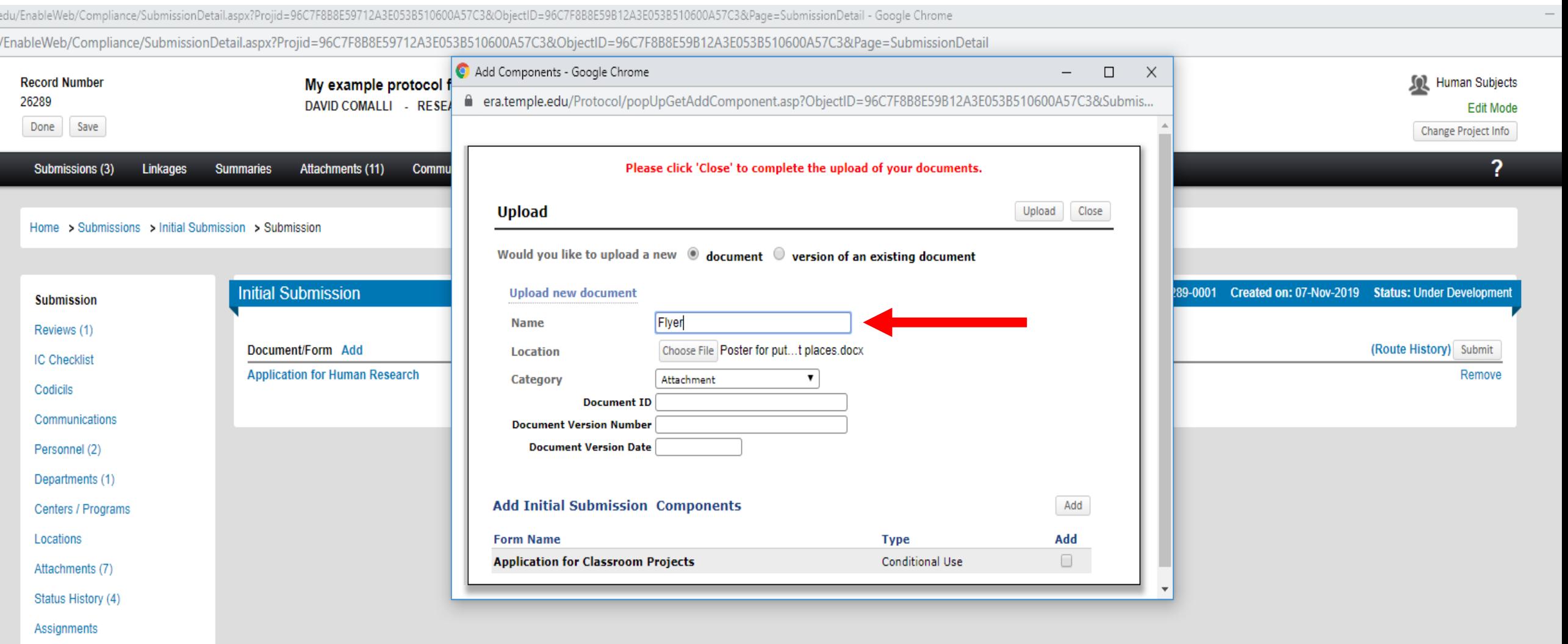

### Click "Upload"; See pop-up window refresh; repeat

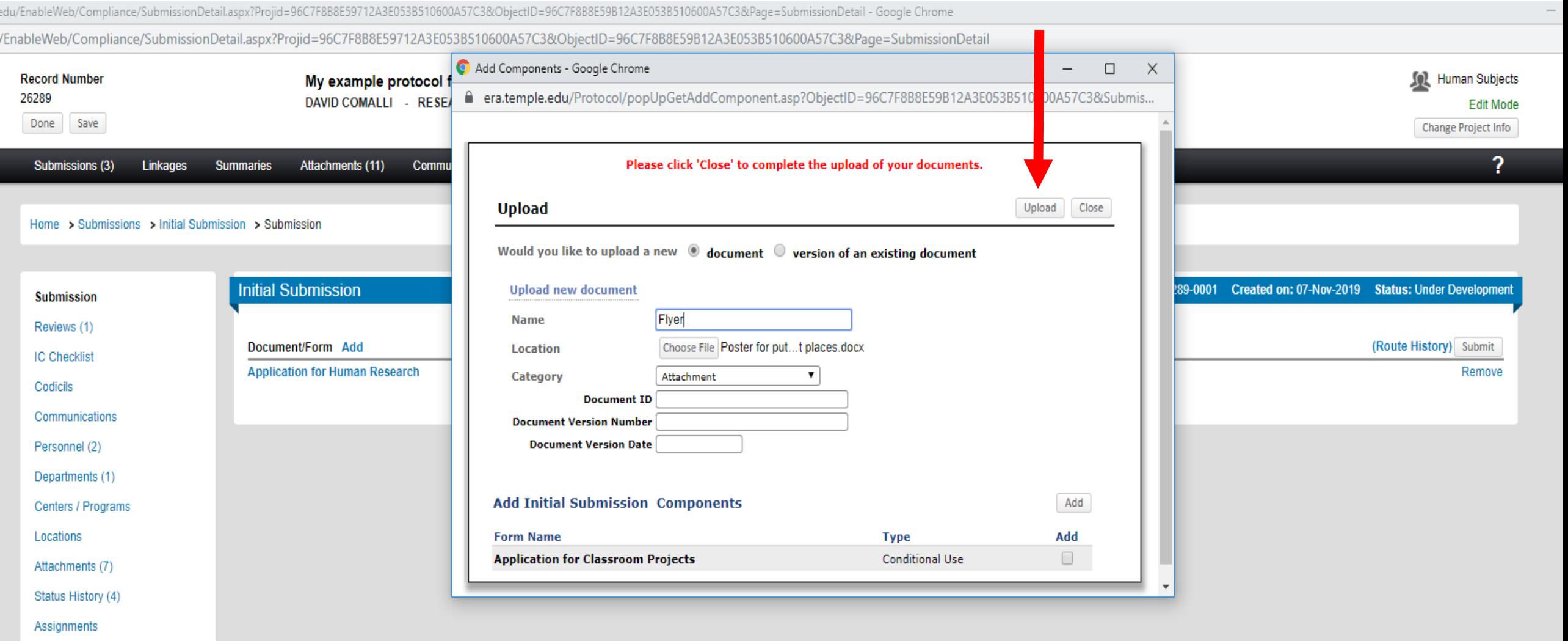

### Clicking "Close" will refresh the main page and show all uploaded documents

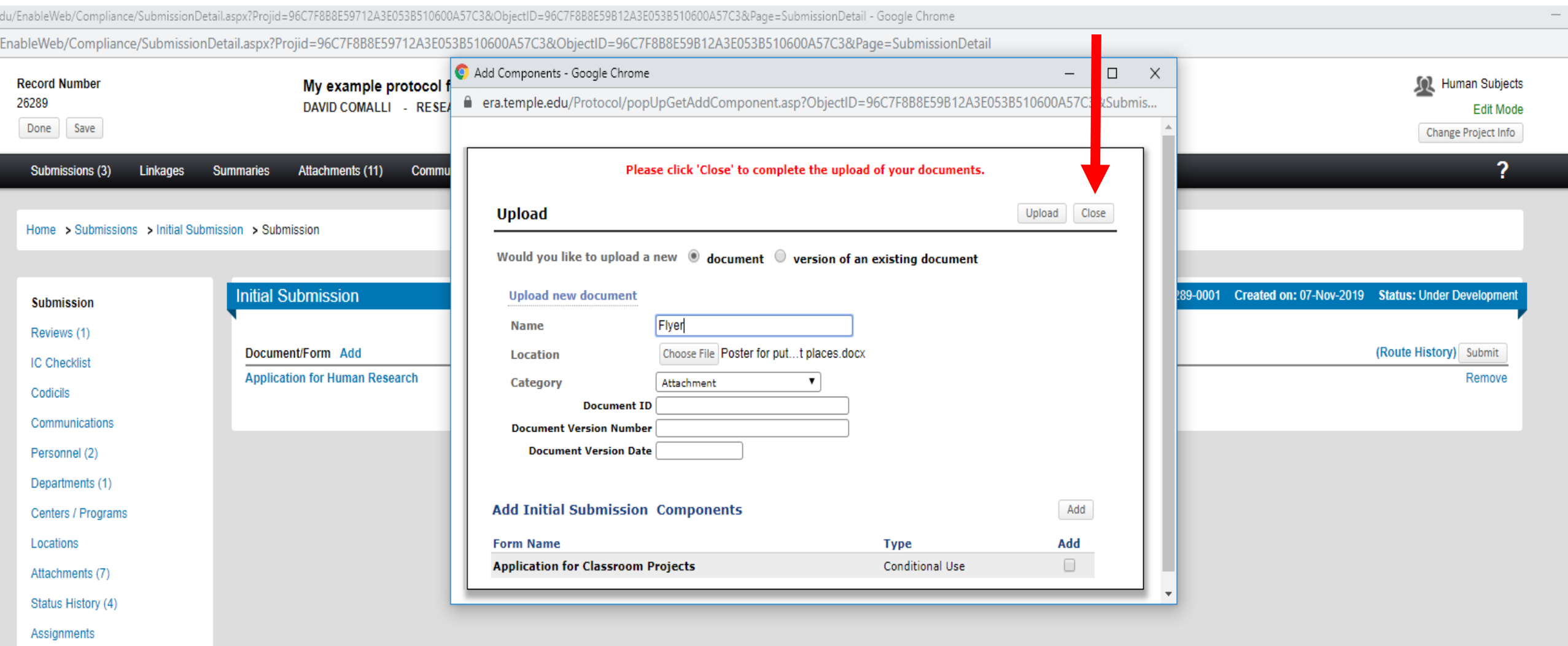

#### Click "Submit" when all documents are uploaded; Note it's not actually submitted yet

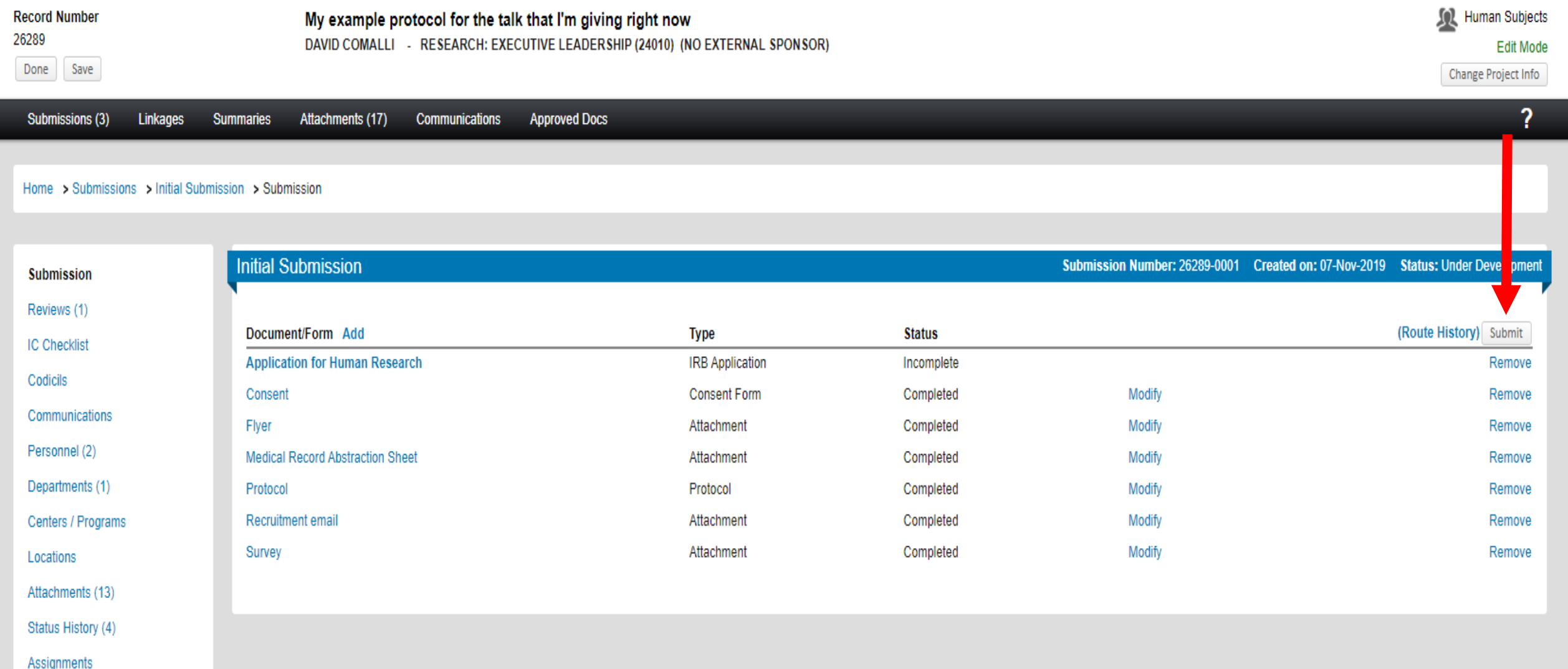
### After the attestation, inspect the approval route and click submit; Make sure the Dept. Head is there.

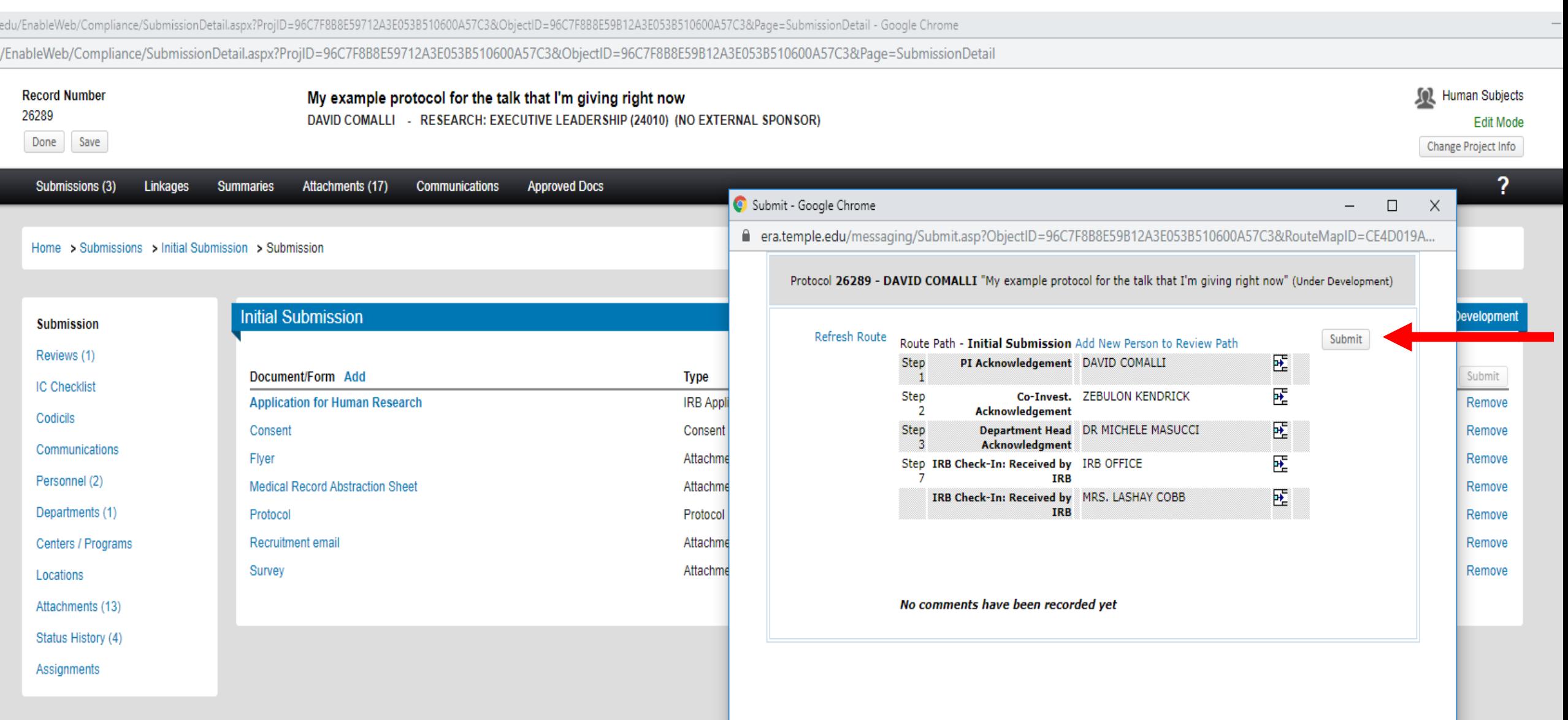

### Status will change from "Under Development" to "Electronic Submission Pending" once it's submitted

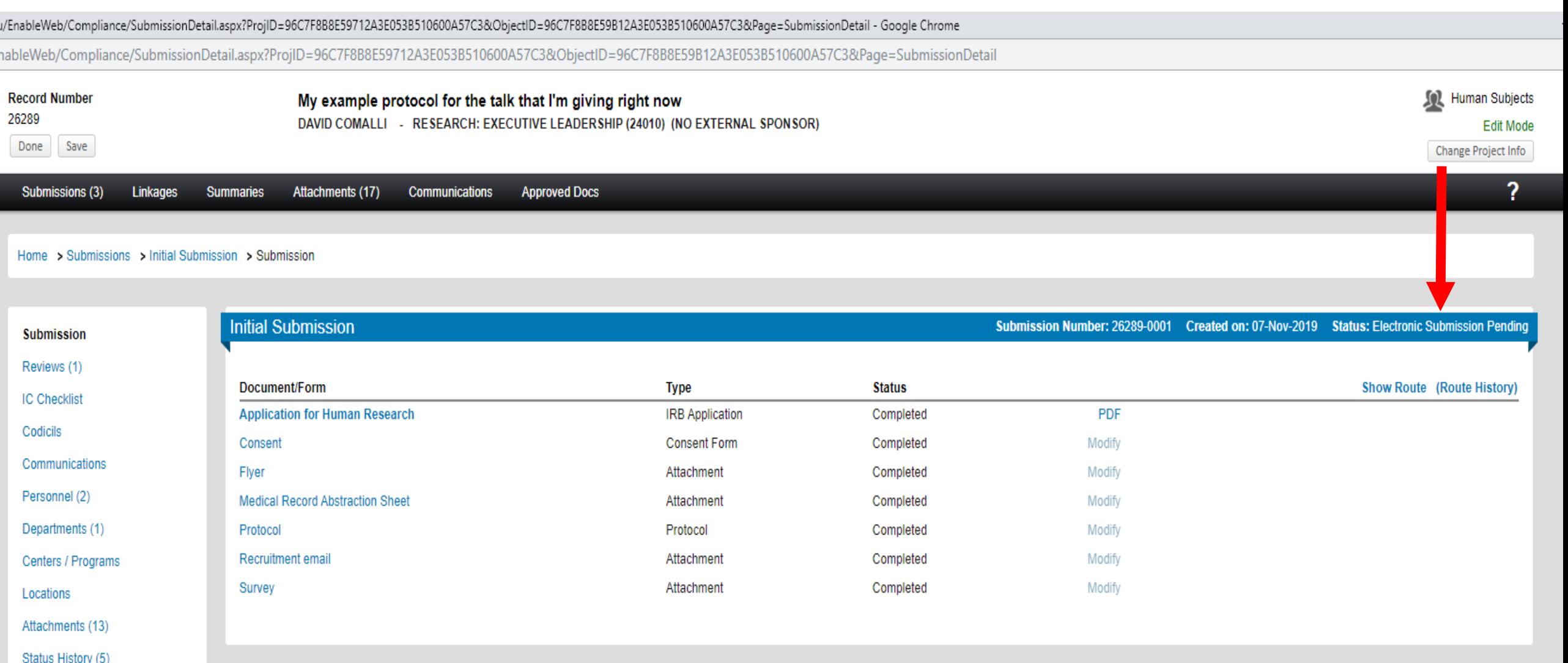

Assignments (1)

### Status can be viewed on the "Submissions" page as well; "Under Development" means not submitted

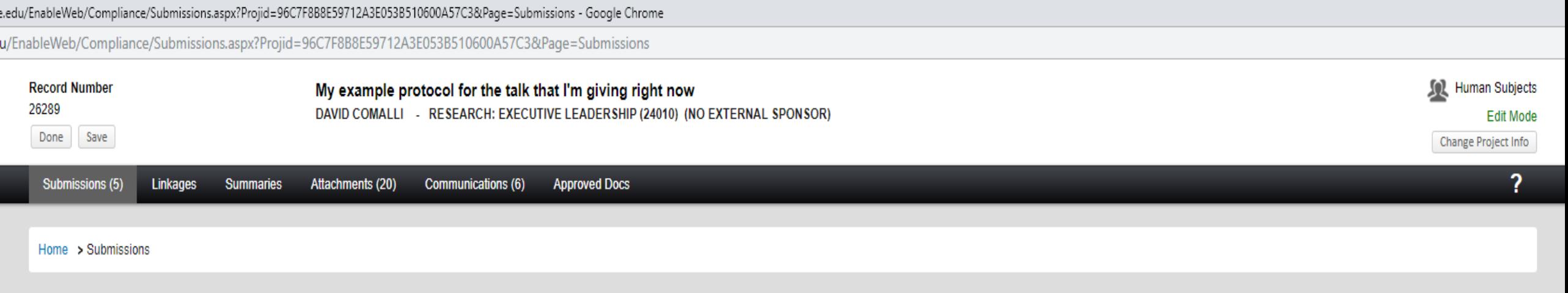

 $\mathbf{v}$  Add

#### **Submissions**

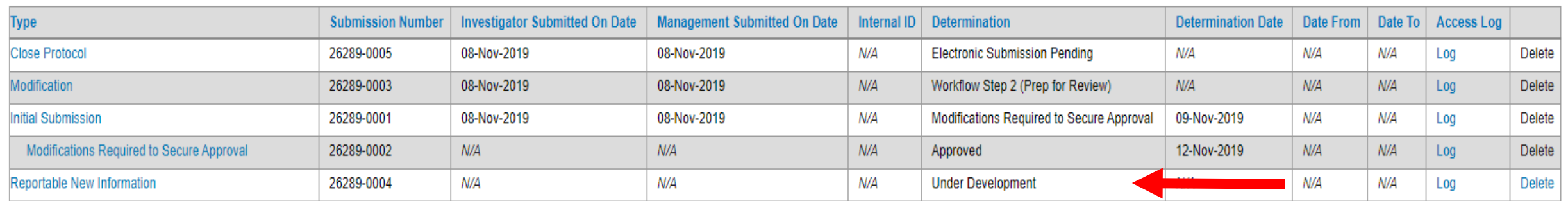

### If something is "Electronic Submission Pending," Then it's been submitted to—but not brought into—the IRB

e.edu/EnableWeb/Compliance/Submissions.aspx?Projid=96C7F8B8E59712A3E053B510600A57C3&Page=Submissions - Google Chrome

u/EnableWeb/Compliance/Submissions.aspx?Projid=96C7F8B8E59712A3E053B510600A57C3&Page=Submissions

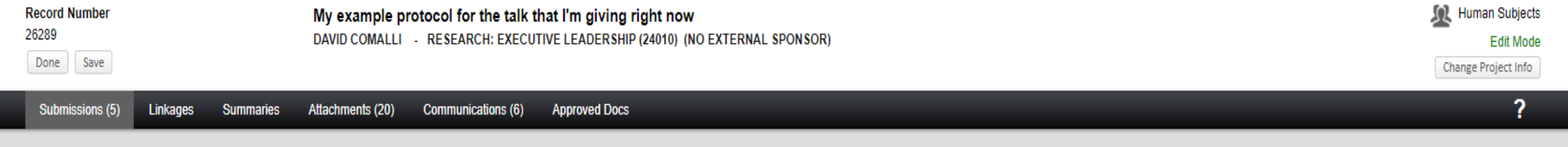

#### Home > Submissions

#### **Submissions**

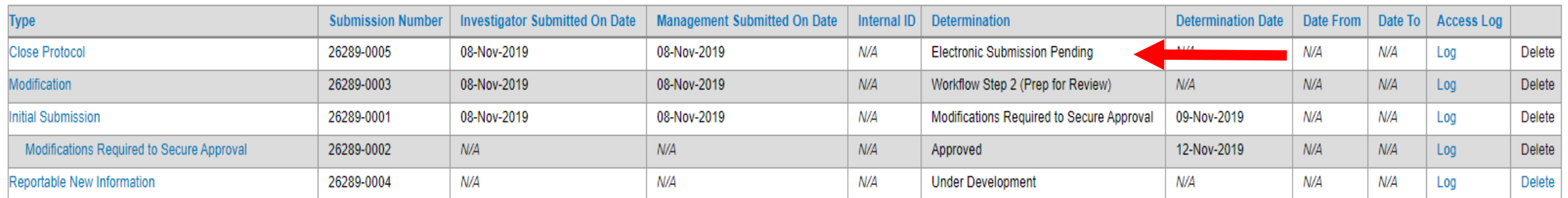

Add

## "Workflow Step 2" reflects that the IRB has the submission, but has yet to review it

e.edu/EnableWeb/Compliance/Submissions.aspx?Projid=96C7F8B8E59712A3E053B510600A57C3&Page=Submissions - Google Chrome

u/EnableWeb/Compliance/Submissions.aspx?Projid=96C7F8B8E59712A3E053B510600A57C3&Page=Submissions

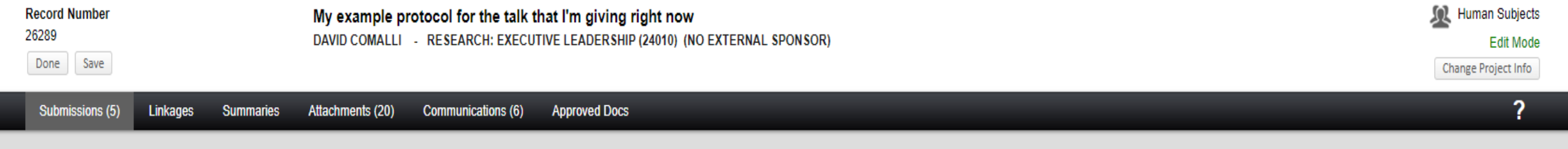

#### Home > Submissions

#### **Submissions**

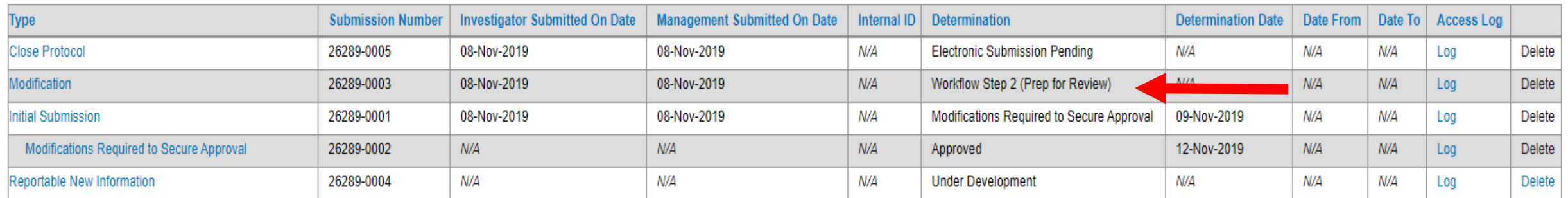

Add

## You will get an email after the person ahead of you (as indicated in the previous approval route pop-up) has acknowledged the submission

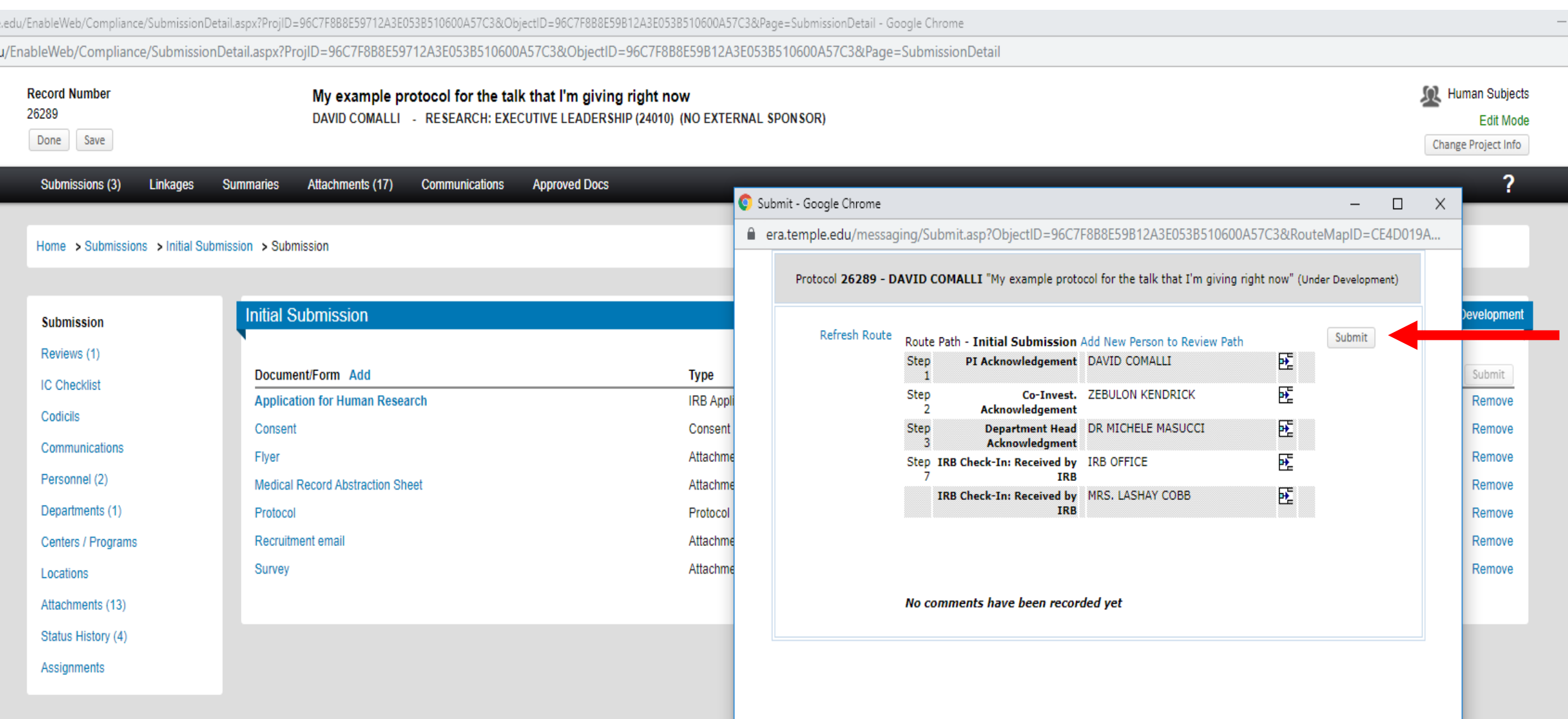

## Open the Acknowledge email (from OFFICE\_OLD, IRB); click "Reviewer Dashboard"

An Initial Application For Your Review D Inbox x

**OFFICE\_OLD, IRB** 

to me  $\sim$ 

An Initial Application has been submitted to the Institutional Review Board. Your Approval is required for this submission.

Please click the link below to review and comment on the following application

IRB #:26289 Principal Investigator: DAVID COMALLI Department:RESEARCH: EXECUTIVE LEADERSHIP (24010) Title: My example protocol for the talk that I'm giving right now Sponsor: NO EXTERNAL SPONSOR

Your approval is required for this submission.

Click here for a short version of instructions on how to review this submission.

REMEMBER TO SAVE YOUR WORK BY CLICKING ON "SAVE" IN THE UPPER RIGHT-HAND SIDE OF THE REVIEWER'S DASHBOARDIIIII

To add your review, click here Reviewer Dashboard

To review the entire submission, click here Open Submission Package

If you have questions about the approval process, please contact the IRB Office at (215) 707-3390.

# You may need to sign into ERA; Click the "Review" tab

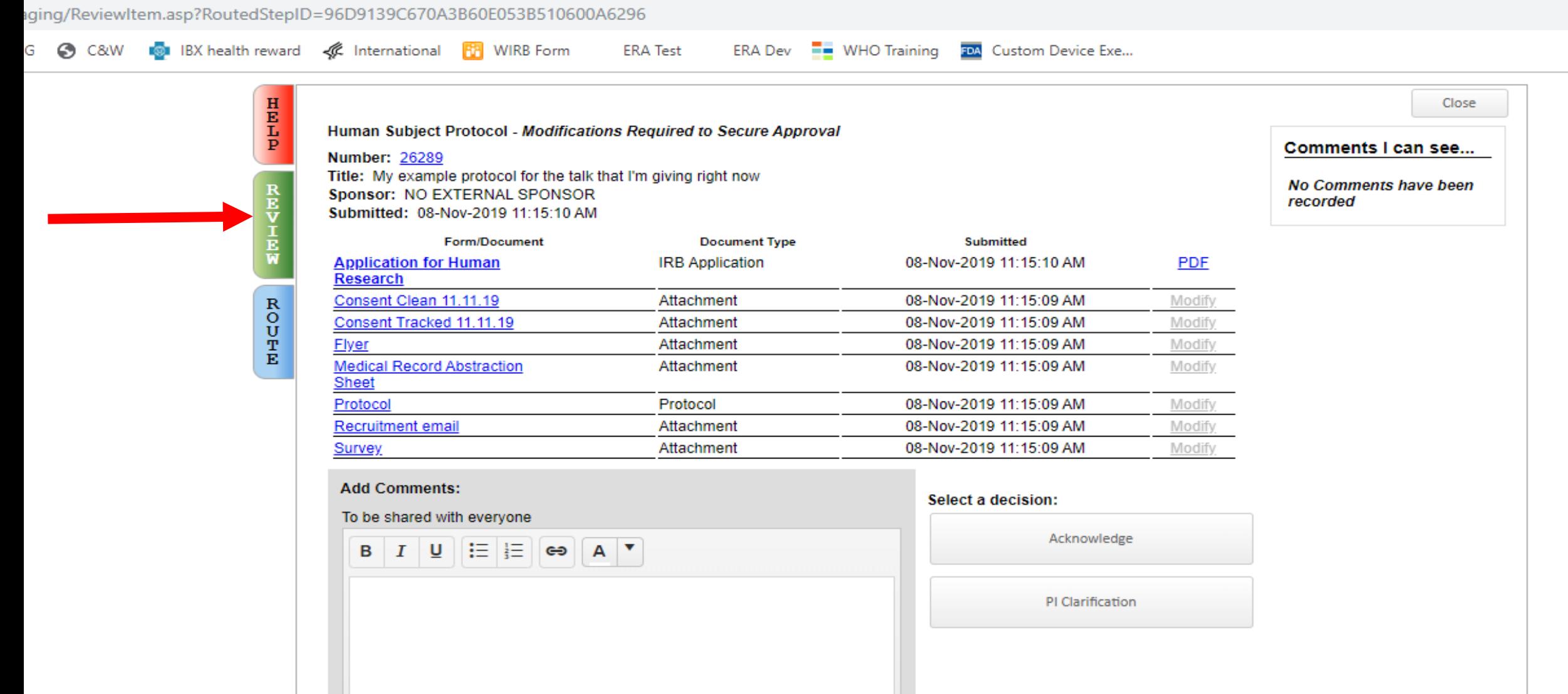

# Review documents by clicking on them

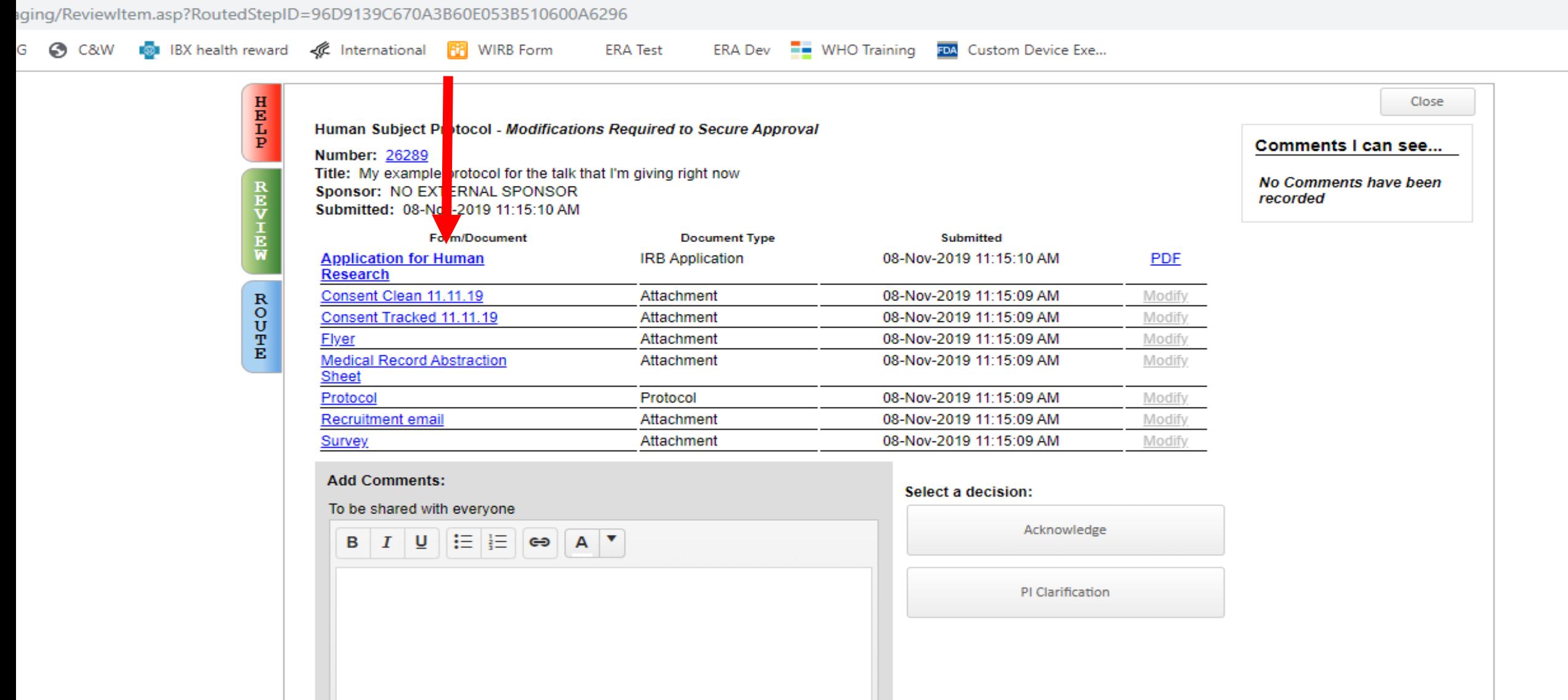

### If you notice an error, you can stop the approval route (so the error can be fixed) by adding a Comment and clicking "PI Clarification"; Re-submit after fix(es)

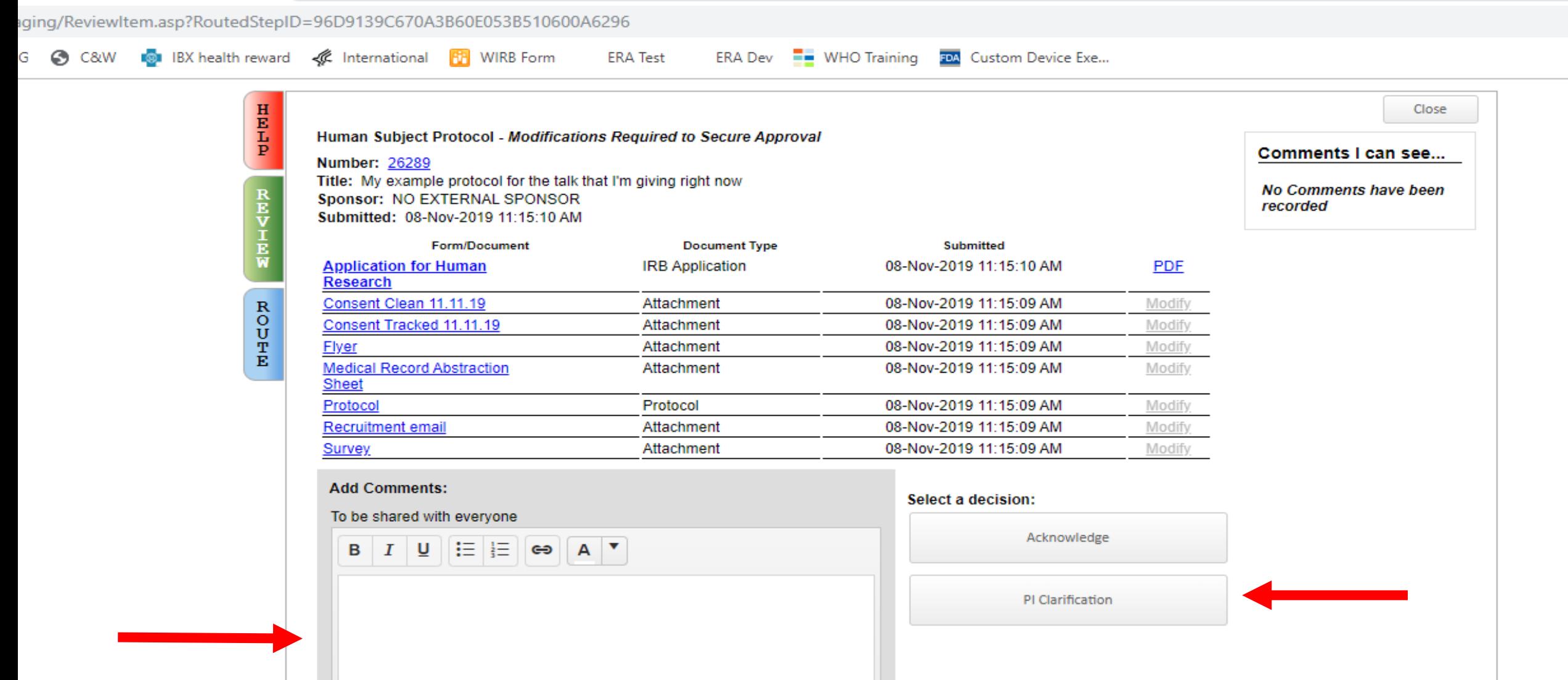

### If the contents are acceptable, click "Acknowledge" and agree to the subsequent attestation

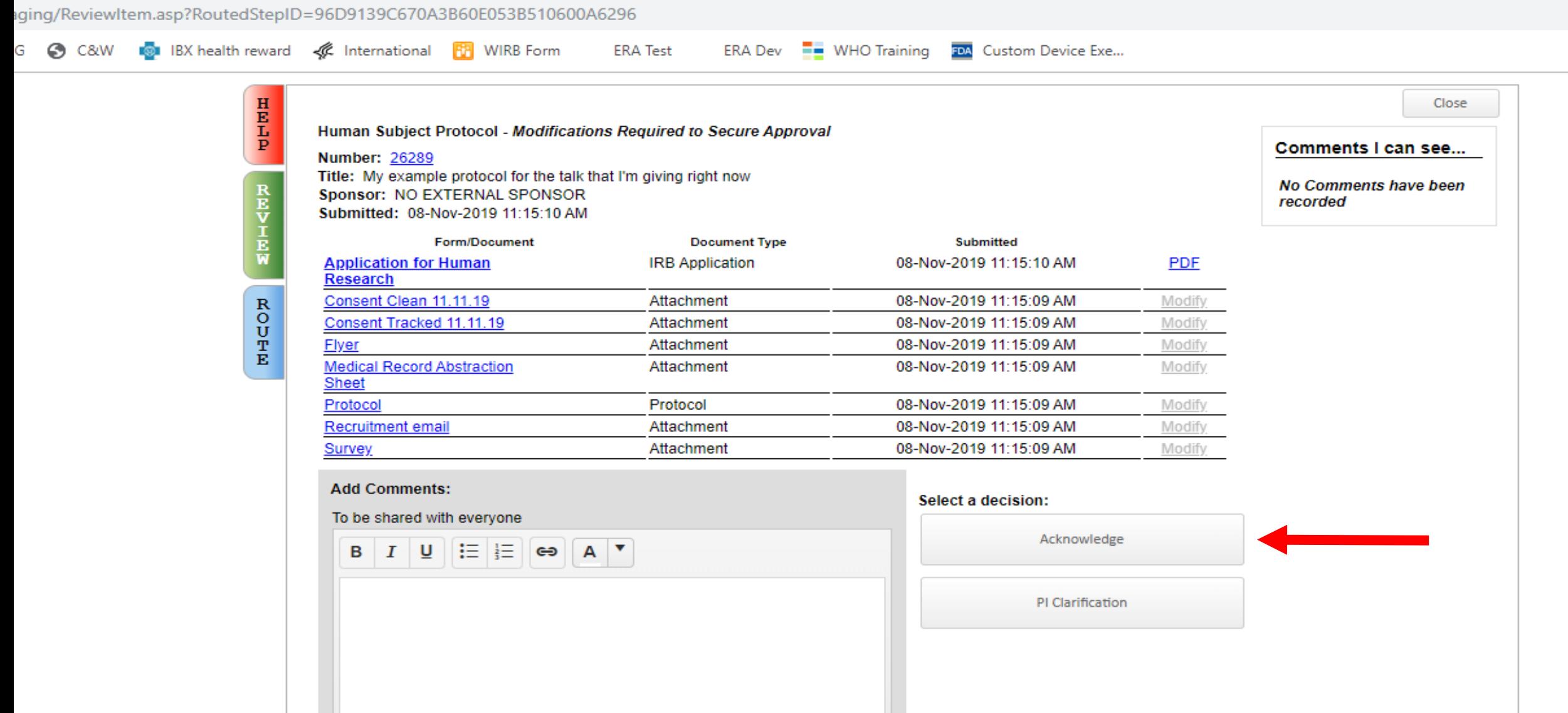

## Respond to "Modifications Required to Secure Approval" by clicking the "Respond…" link; Don't create a "Modification" to respond to requested changes

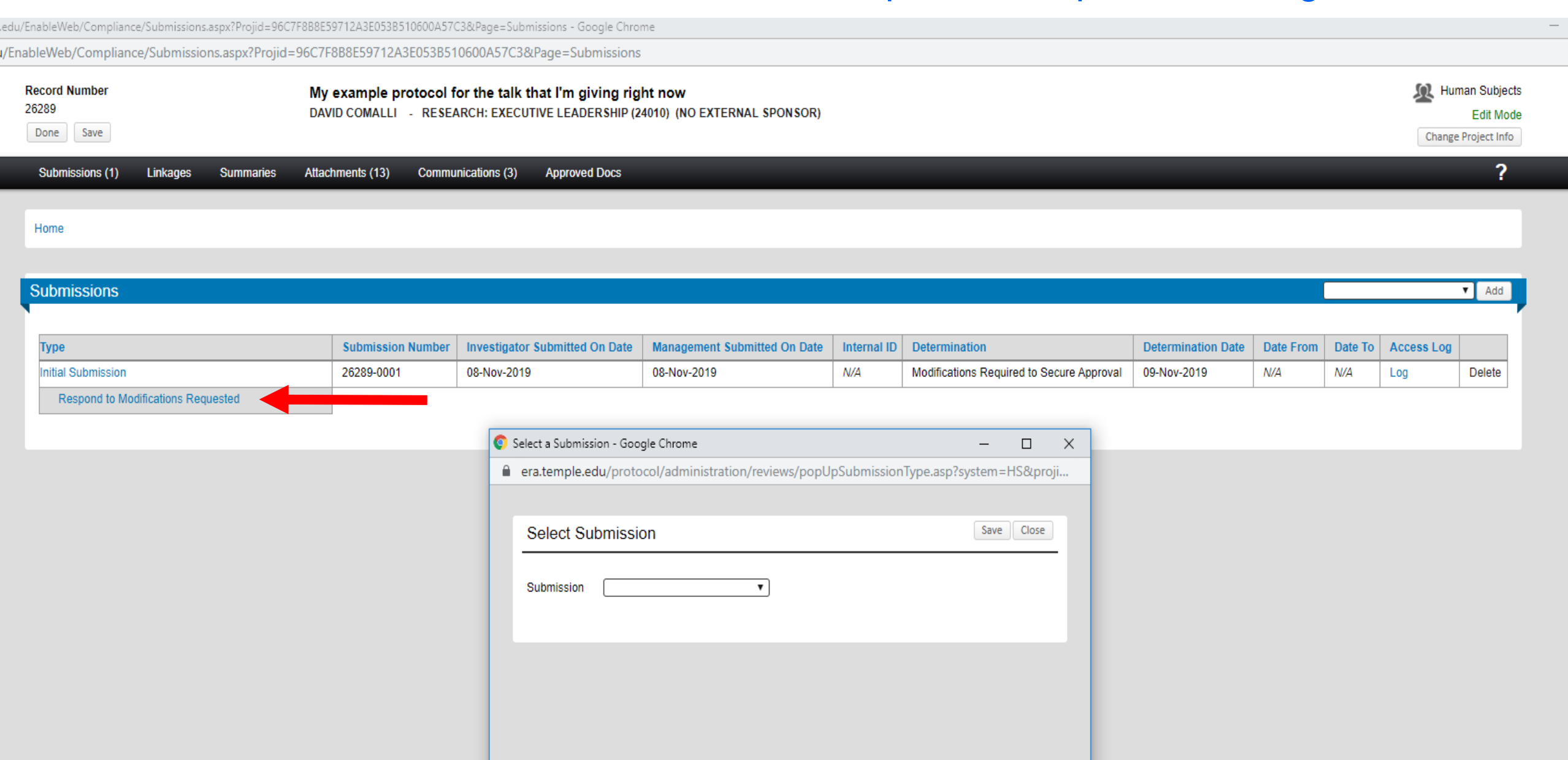

## Select "Modifications Required to Secure Approval" from the dropdown (or "Deferred" if appropriate)

.edu/EnableWeb/Compliance/Submissions.aspx?Projid=96C7F8B8E59712A3E053B510600A57C3&Page=Submissions - Google Chrome a/EnableWeb/Compliance/Submissions.aspx?Projid=96C7F8B8E59712A3E053B510600A57C3&Page=Submissions **Sol** Human Subjects **Record Number** My example protocol for the talk that I'm giving right now 26289 DAVID COMALLI - RESEARCH: EXECUTIVE LEADERSHIP (24010) (NO EXTERNAL SPONSOR) **Edit Mode** Done Save Change Project Info  $\overline{?}$ **Submissions (1) Linkages Attachments (13) Communications (3) Approved Docs Summaries** Home  $\nabla$  Add **Submissions** 

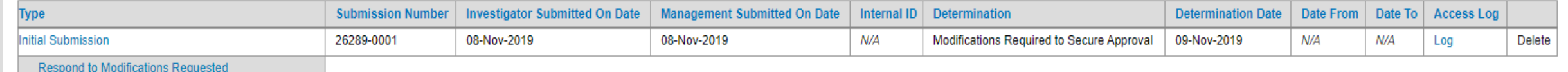

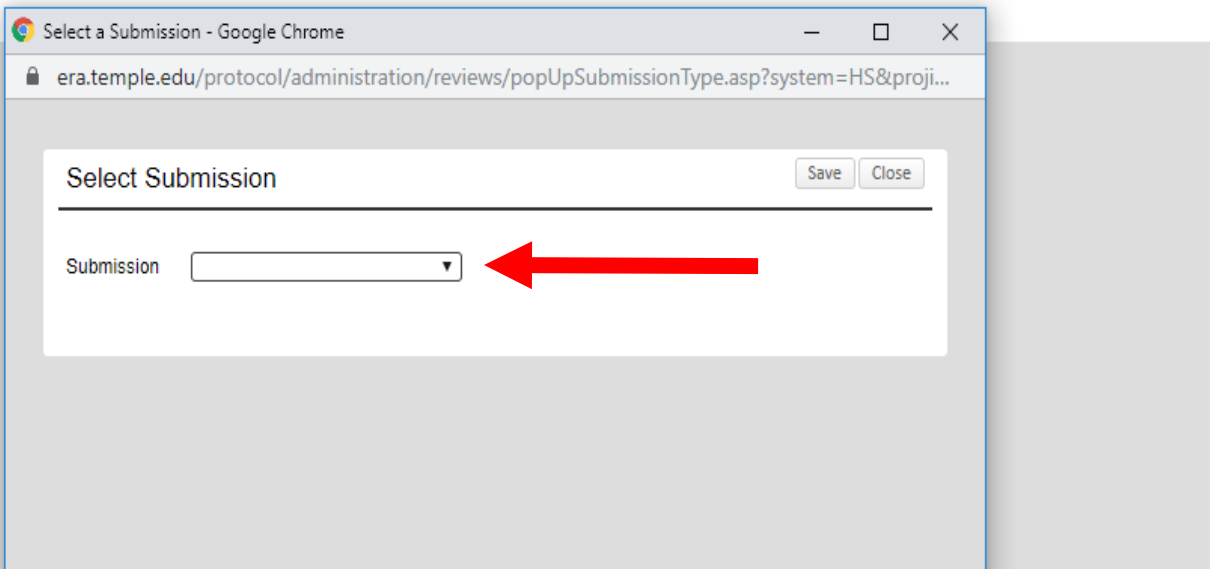

### Remove documents that are requested to be changed; Don't remove the eForm; Don't use the Modify feature

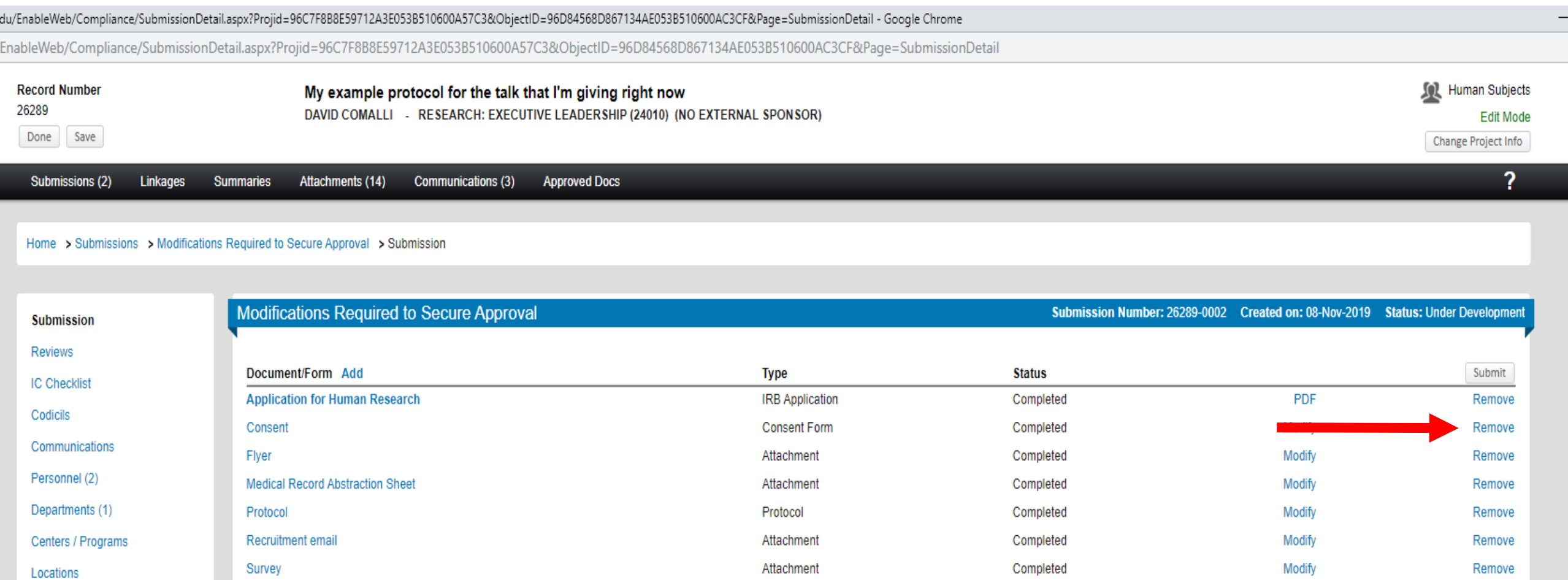

**Show Existing Protocol Attachments** 

Status History (1)

Attachments (7)

Assignments

## Add the new (Tracked Changes and Clean versions) documents

du/EnableWeb/Compliance/SubmissionDetail.aspx?Projid=96C7F8B8E59712A3E053B510600A57C3&ObjectID=96D84568D867134AE053B510600AC3CF&Page=SubmissionDetail - Google Chrome EnableWeb/Compliance/SubmissionDetail.aspx?Projid=96C7F8B8E59712A3E053B510600A57C3&ObjectID=96D84568D867134AE053B510600AC3CF&Page=SubmissionDetail **Record Number** My example protocol for the talk that I'm giving right now **Sol** Human Subjects 26289 DAVID COMALLI - RESEARCH: EXECUTIVE LEADERSHIP (24010) (NO EXTERNAL SPONSOR) **Edit Mode** Done Save Change Project Info  $\overline{?}$ Submissions (2) Linkages **Summaries Attachments (14) Communications (3) Approved Docs** Home > Submissions > Modifications Required to Secure Approval > Submission Modifications Re uired to Secure Approval Submission Number: 26289-0002 Created on: 08-Nov-2019 Status: Under Development **Submission Reviews** Document/Form Add **Status** Submit Type **IC Checklist Application for Human Research IRB Application** Completed **PDF** Remove Codicils **Consent Form** Consent Completed Modify Remove Communications Flyer Attachment Completed Modify Remove Personnel (2) **Medical Record Abstraction Sheet** Attachment Completed Modify Remove Departments (1) Protocol Protocol Completed Modify Remove Recruitment email Attachment Completed Modify Remove Centers / Programs Attachment Completed Modify Survey Remove Locations Attachments (7) **Show Existing Protocol Attachments** Status History (1) Assignments

## Click "Submit" once all updated documents are submitted; Don't remove unchanged documents

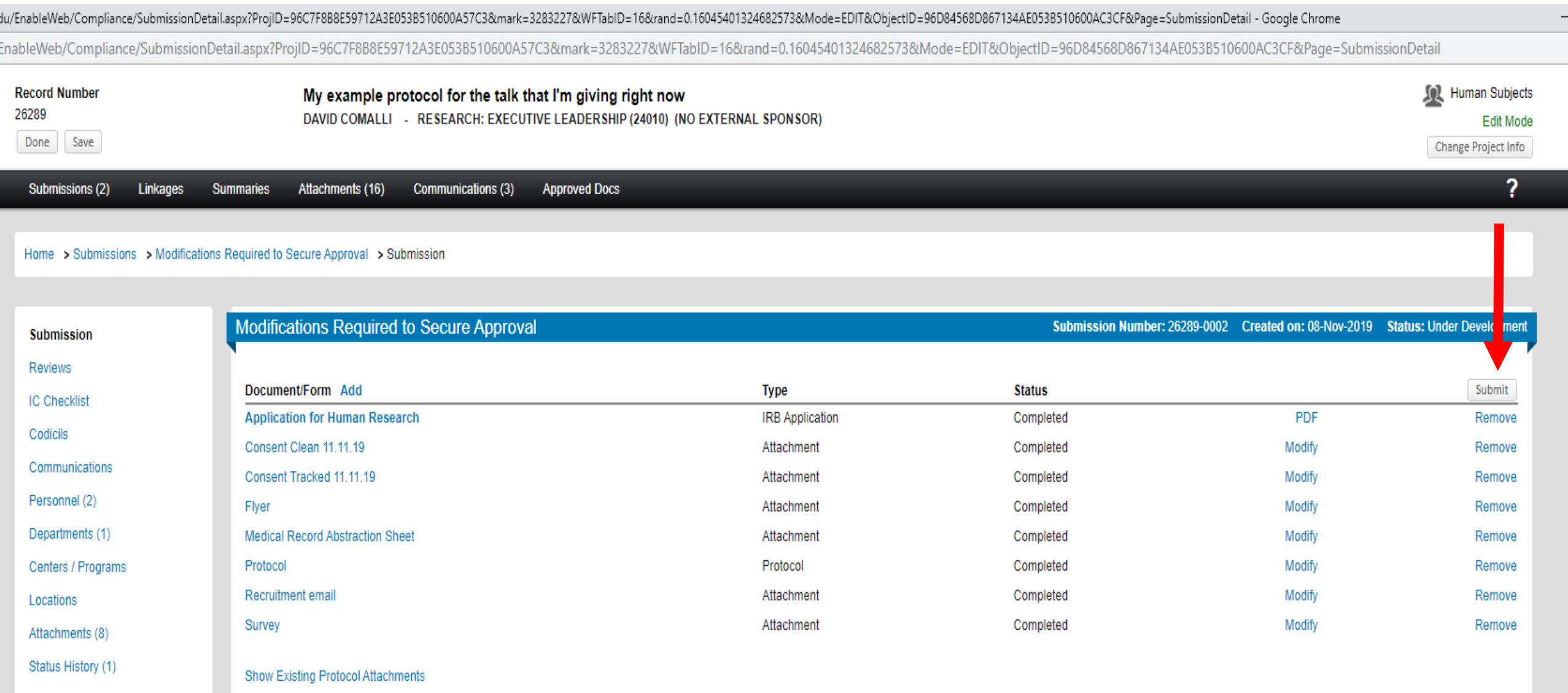

Assignments

### After the submission is approved, retrieve stamped consent forms by going to the "Approved" submission

e.edu/EnableWeb/Compliance/Submissions.aspx?Projid=96C7F8B8E59712A3E053B510600A57C3&Page=Submissions - Google Chrome

u/EnableWeb/Compliance/Submissions.aspx?Projid=96C7F8B8E59712A3E053B510600A57C3&Page=Submissions

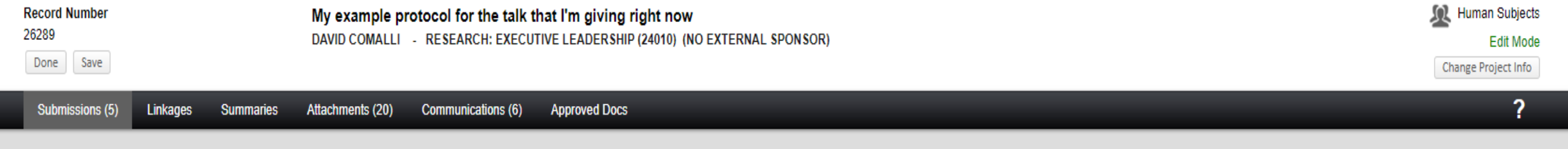

#### Home > Submissions

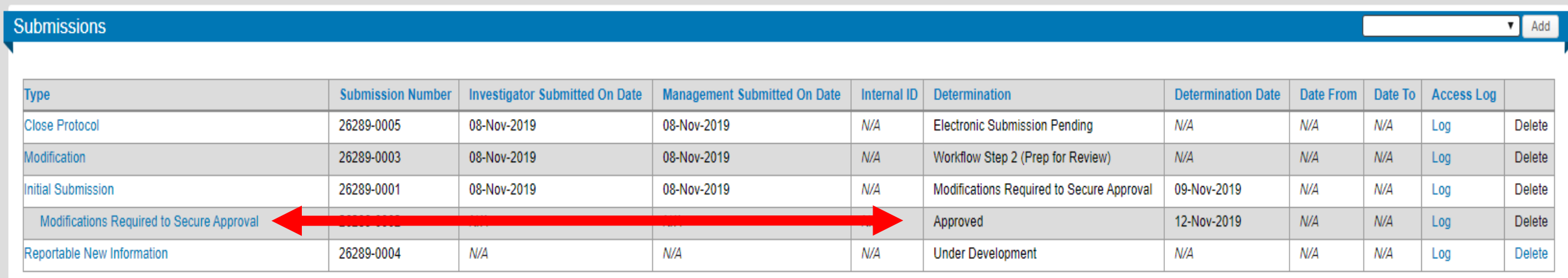

## Click on the "Attachments" link within the submission

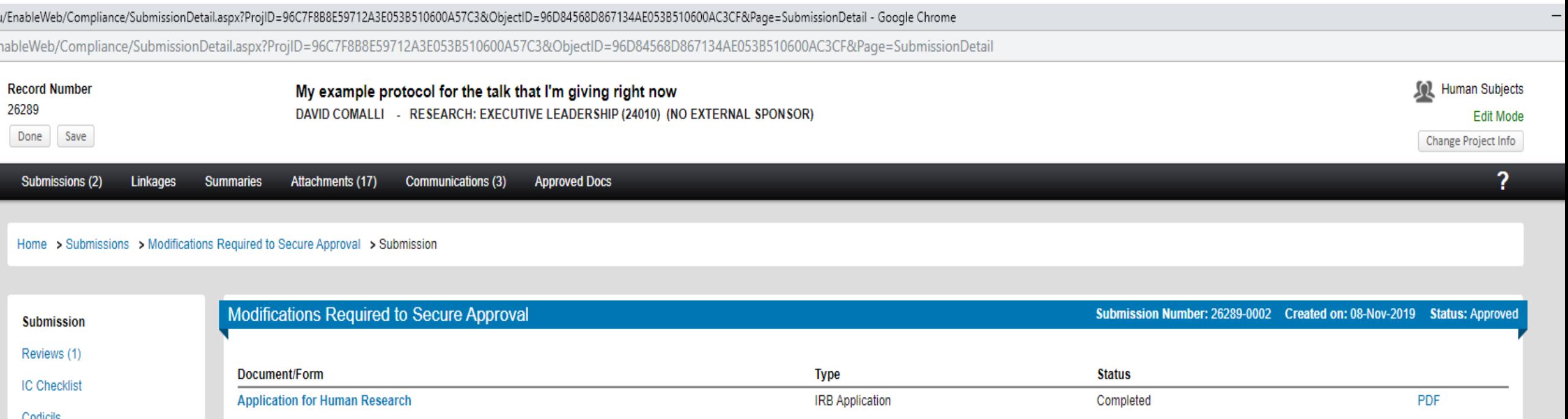

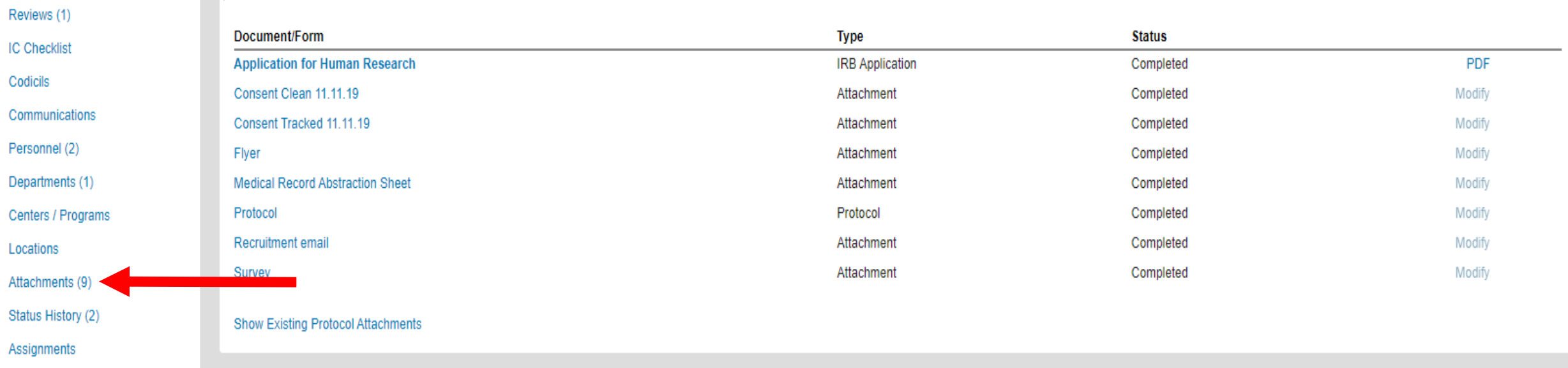

# Find the IRB Approved and Stamped consent(s)

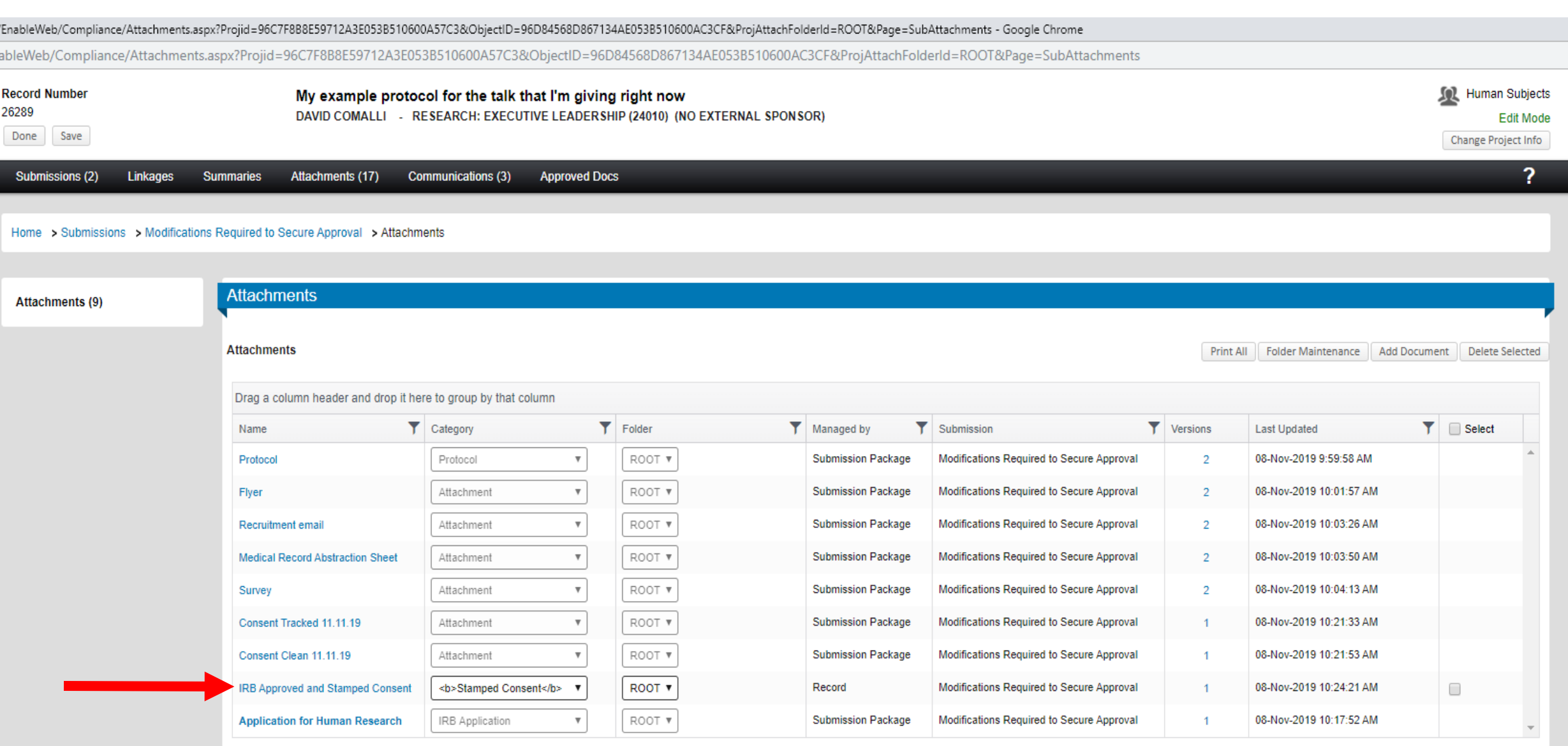

## They should be sortable by "Category," labeled as "<b> Stamped Consent </b>

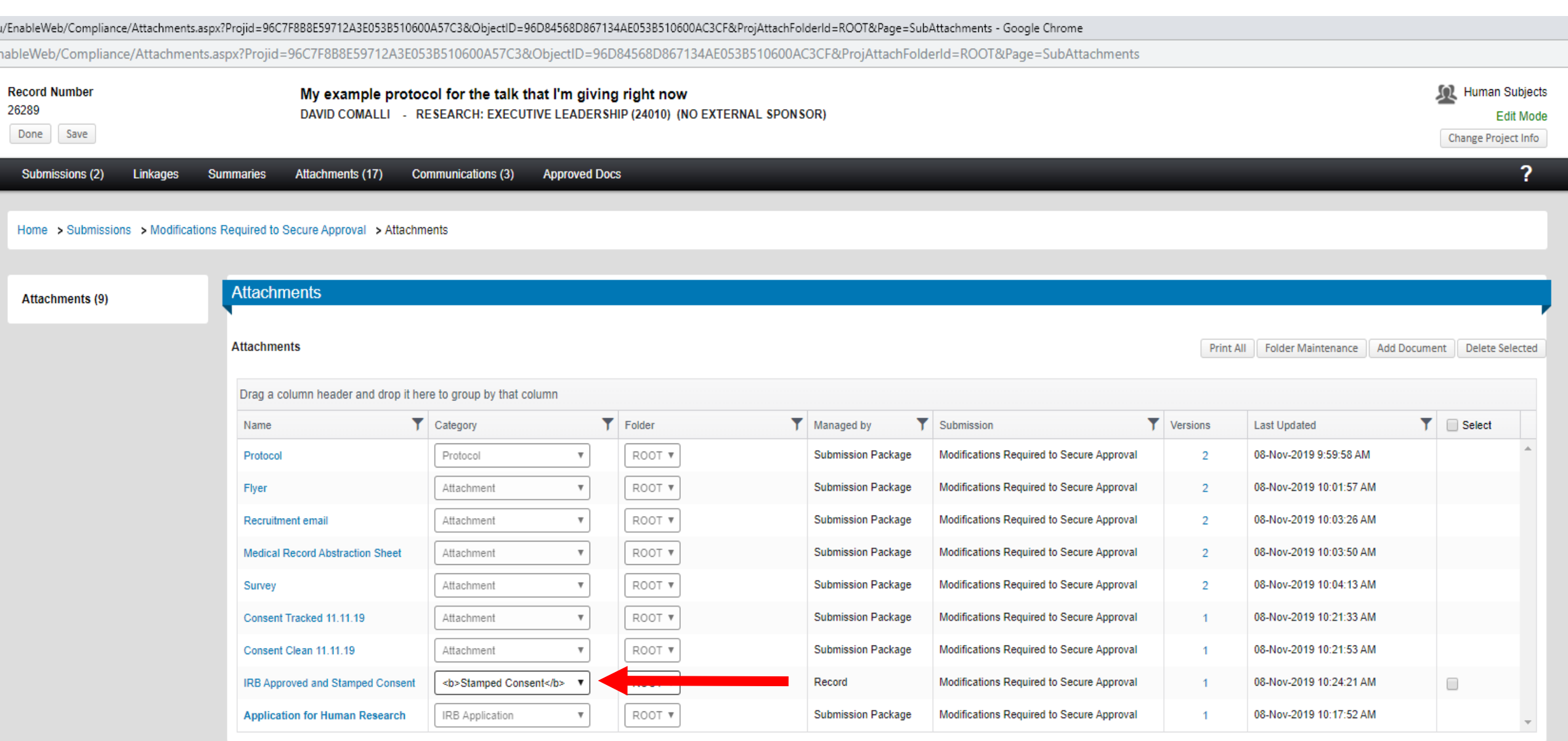

# Clicking "Category" will sort alphabetically; Clicking again sorts in the opposite direction

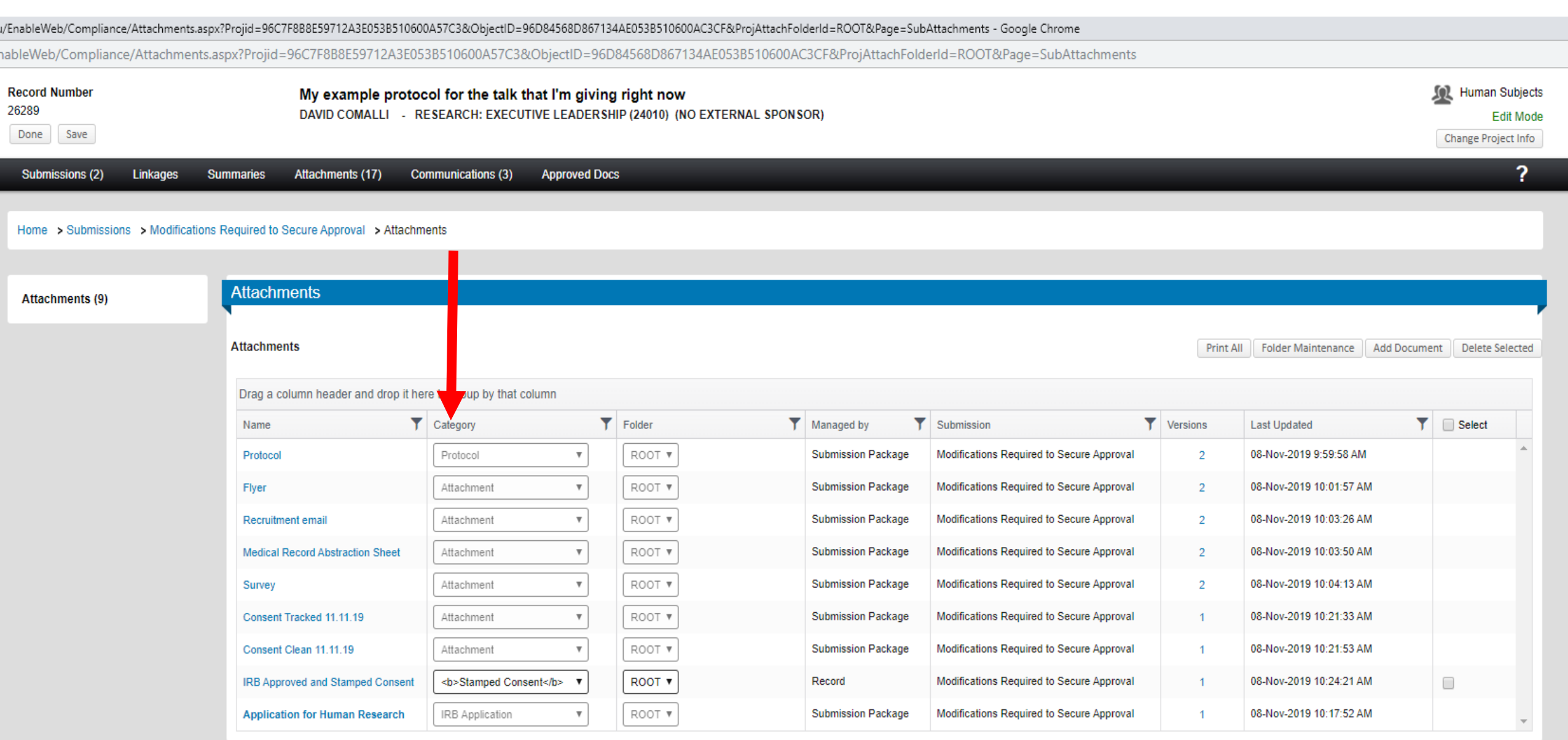

## Create another submission by clicking the dropdown menu on the "Submissions" page

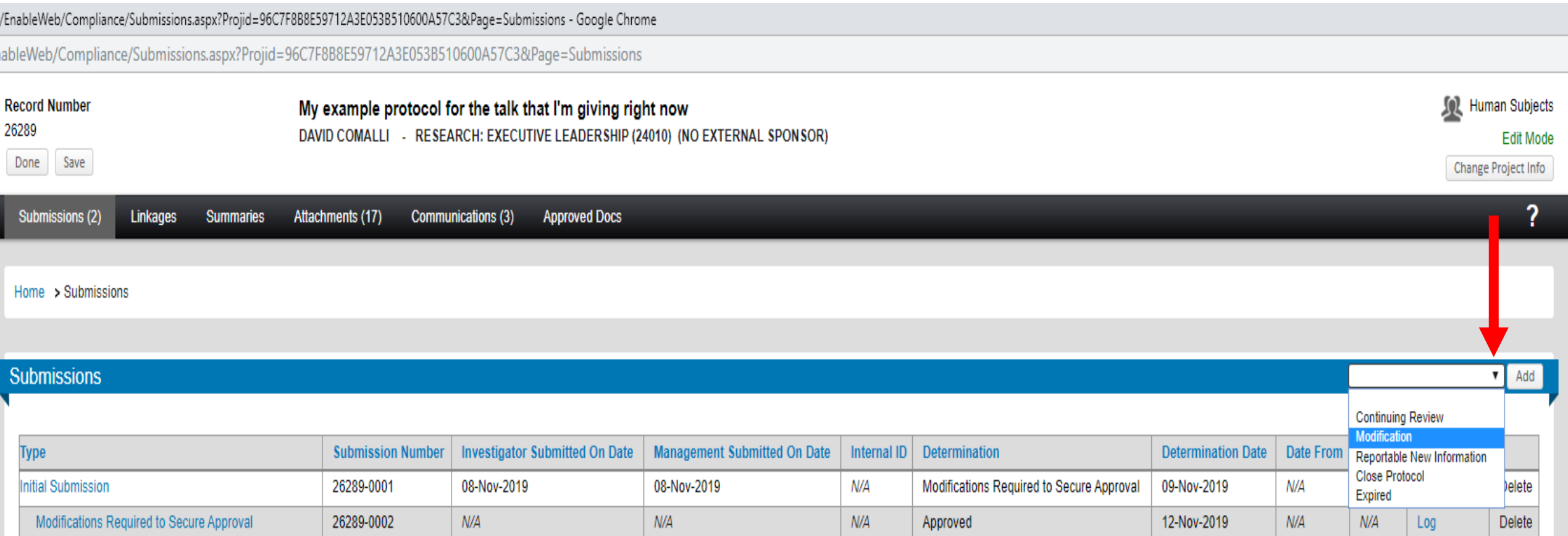

## Select the desired submission type; This example is creating a "Modification"

**Sol** Human Subjects

Change Project Info

**Edit Mode** 

?

u/EnableWeb/Compliance/Submissions.aspx?Projid=96C7F8B8E59712A3E053B510600A57C3&Page=Submissions - Google Chrome nableWeb/Compliance/Submissions.aspx?Projid=96C7F8B8E59712A3E053B510600A57C3&Page=Submissions **Record Number** My example protocol for the talk that I'm giving right now DAVID COMALLI - RESEARCH: EXECUTIVE LEADERSHIP (24010) (NO EXTERNAL SPONSOR) Save Submissions (2) Attachments (17) **Approved Docs Linkages Summaries** Communications (3) Home > Submissions Submissions

26289

Done

Add **Continuing Review Modification Investigator Submitted On Date Management Submitted On Date** Determination Determination Date Date From **Type Submission Number** Internal ID Reportable New Information **Close Protocol** Modifications Required to Secure Approval **Initial Submission** 26289-0001 08-Nov-2019 08-Nov-2019 N/A 09-Nov-2019 N/A elete Expired Modifications Required to Secure Approval  $N/A$  $N/A$  $N/A$  $N/A$  $N/A$ 26289-0002 12-Nov-2019 Log Delete Approved

## Click "Add"

u/EnableWeb/Compliance/Submissions.aspx?Projid=96C7F8B8E59712A3E053B510600A57C3&Page=Submissions - Google Chrome

nableWeb/Compliance/Submissions.aspx?Projid=96C7F8B8E59712A3E053B510600A57C3&Page=Submissions

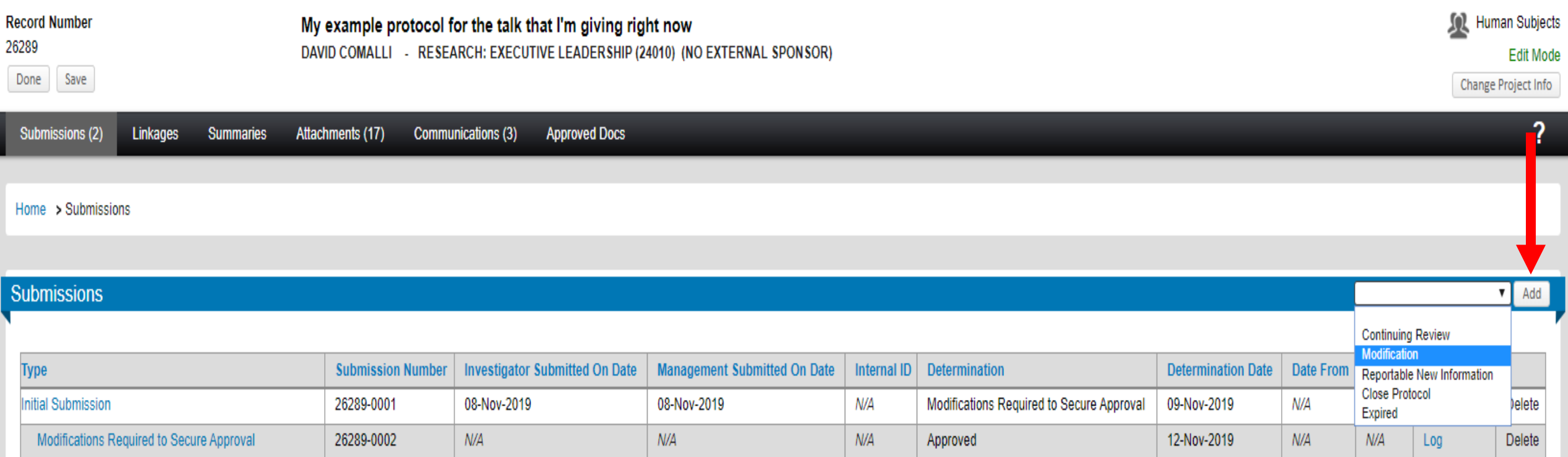

## Click and then complete the "Modification of Approved Human Research" eForm

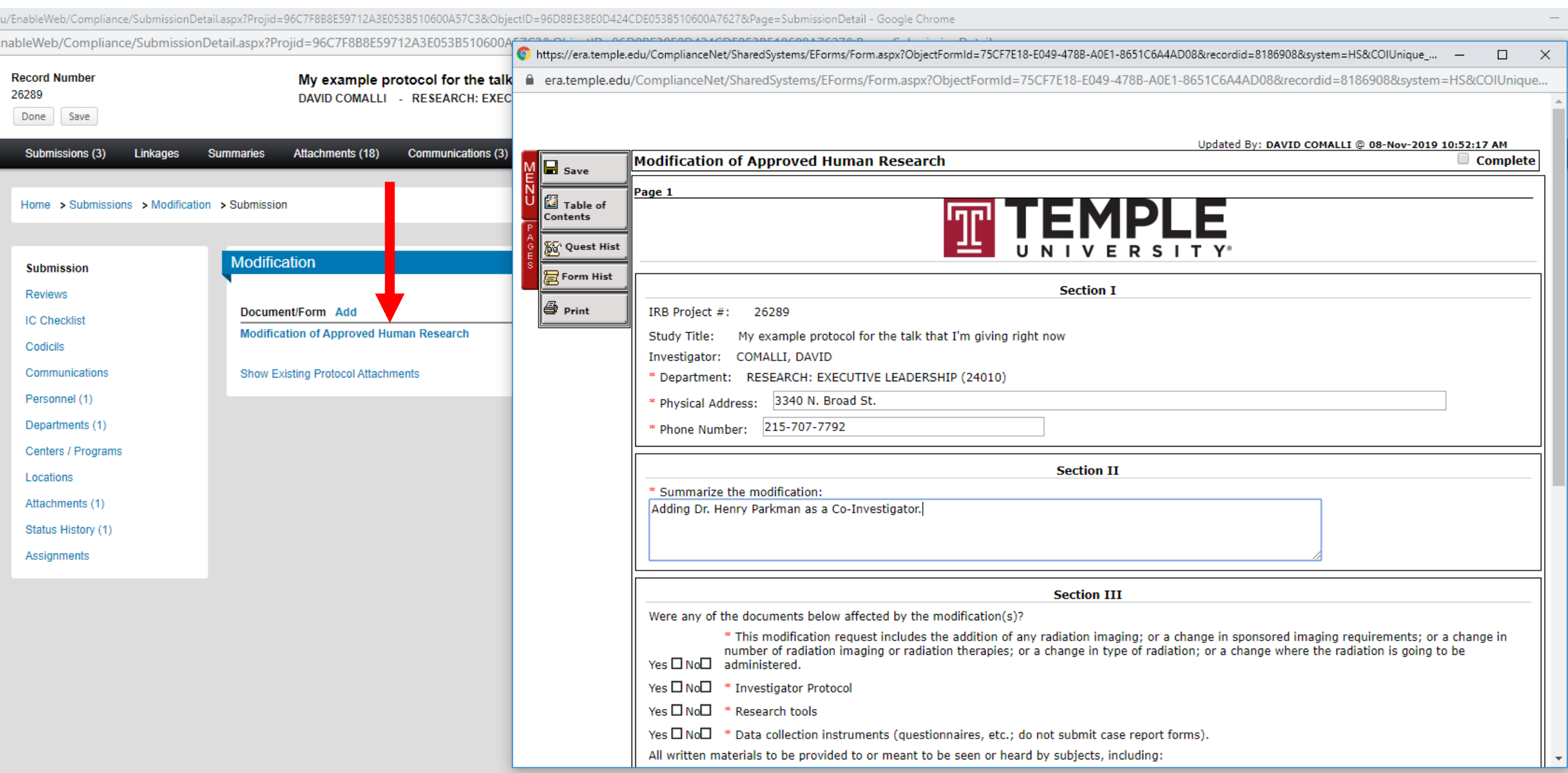

### Click "Add" to add any additional documents; If changing approved documents, include tracked changes and clean versions

e.edu/EnableWeb/Compliance/SubmissionDetail.aspx?Projid=96C7F8B8E59712A3E053B510600A57C3&ObjectID=96D8BE38E0D424CDE053B510600A7627&Page=SubmissionDetail - Google Chrome u/EnableWeb/Compliance/SubmissionDetail.aspx?Projid=96C7F8B8E59712A3E053B510600A57C3&ObjectID=96D8BE38E0D424CDE053B510600A7627&Page=SubmissionDetail **Sol** Human Subjects **Record Number** My example protocol for the talk that I'm giving right now 26289 DAVID COMALLI - RESEARCH: EXECUTIVE LEADERSHIP (24010) (NO EXTERNAL SPONSOR) **Edit Mode** Save Done Change Project Info 2 Attachments (20) Submissions (5) Linkages **Summaries** Communications (6) **Approved Docs** Home > Submissions > Modification > Submission Modification Submission Number: 26289-0003 Created on: 08-Nov-2019 Status: Under Development **Submission** Reviews (1) Document/Form Add **Type Status** Show Route (Route History) **IC Checklist Modification of Approved Human Research** Modification Completed **PDF** (Mandatory Form) Codicils Communications (3) Personnel (1) Departments (1) Centers / Programs Locations

Attachments (1)

Status History (5)

Assignments

## When ready, click "Submit" and get to the approval route

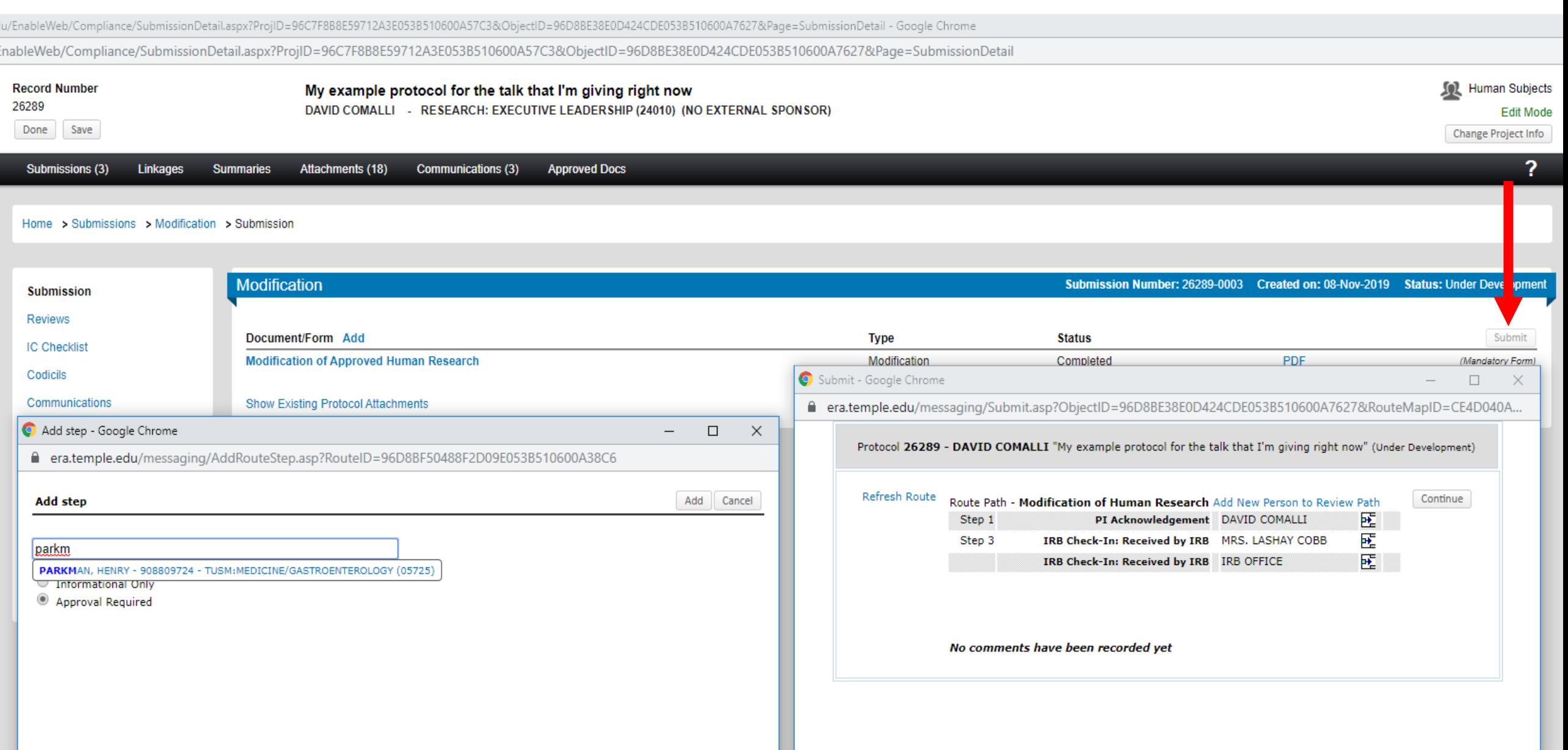

### If adding Temple (Hospital or University) personnel, add them to the approval route by clicking "Add New Person to Review Path"

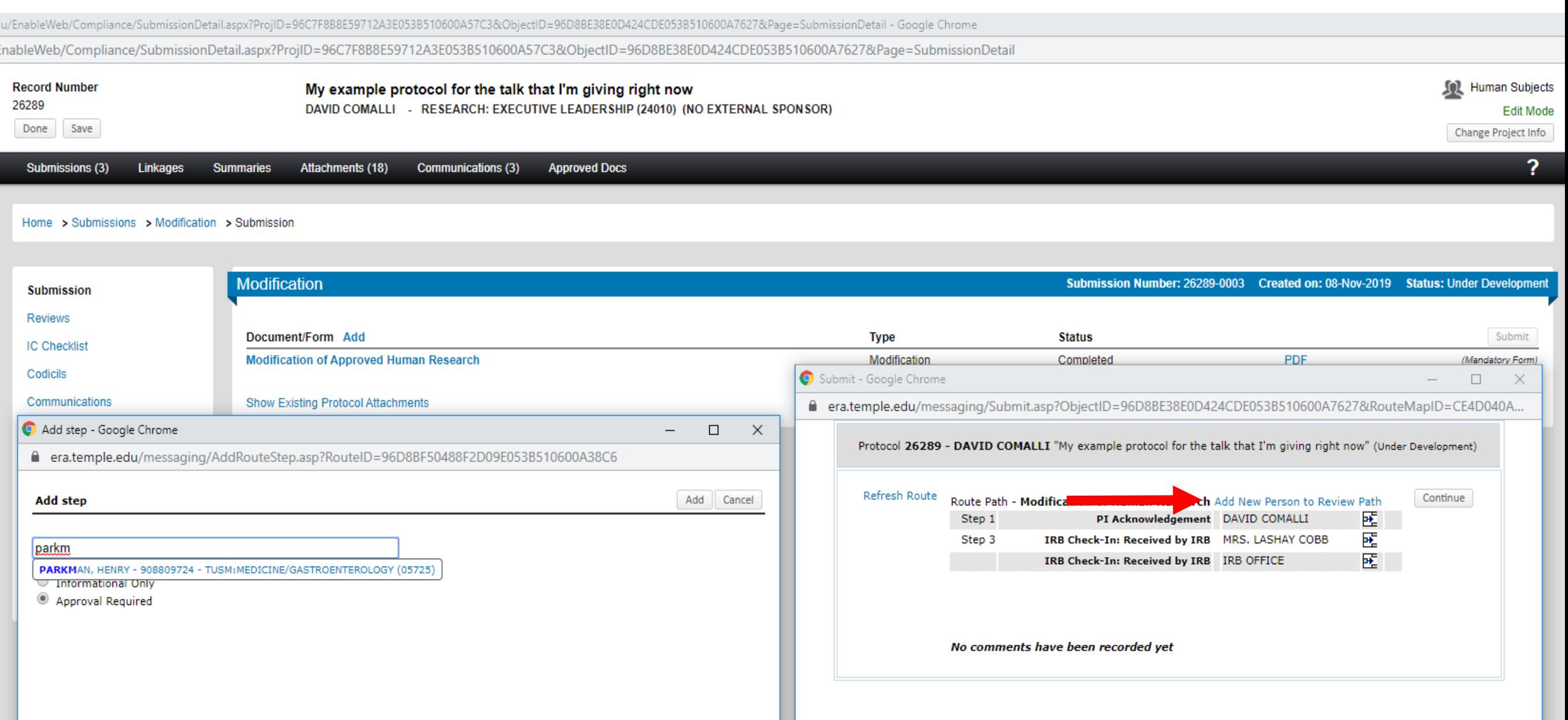

## Type the last name and select the person

u/EnableWeb/Compliance/SubmissionDetail.aspx?ProjID=96C7F8B8E59712A3E053B510600A57C3&ObjectID=96D8BE38E0D424CDE053B510600A7627&Page=SubmissionDetail - Google Chrome nableWeb/Compliance/SubmissionDetail.aspx?ProjID=96C7F8B8E59712A3E053B510600A57C3&ObjectID=96D8BE38E0D424CDE053B510600A7627&Page=SubmissionDetail **Sol** Human Subjects **Record Number** My example protocol for the talk that I'm giving right now 26289 DAVID COMALLI - RESEARCH: EXECUTIVE LEADERSHIP (24010) (NO EXTERNAL SPONSOR) **Edit Mode** Save Done Change Project Info 2 Submissions (3) Attachments (18) Communications (3) **Approved Docs** Linkages **Summaries** Home > Submissions > Modification > Submission Modification Submission Number: 26289-0003 Created on: 08-Nov-2019 Status: Under Development **Submission Reviews** Document/Form Add Submit **Type Status IC Checklist** PDF. **Modification of Approved Human Research Modification** Completed (Mandatory Form) Codicils Submit - Google Chrome  $\Box$  $\times$ Communications **Show Existing Protod** Attachments ■ era.temple.edu/messaging/Submit.asp?ObjectID=96D8BE38E0D424CDE053B510600A7627&RouteMapID=CE4D040A... Add step - Google Chrome  $\Box$  $\times$  $\overline{\phantom{m}}$ Protocol 26289 - DAVID COMALLI "My example protocol for the talk that I'm giving right now" (Under Development) ■ era.temple.edu/messaging/AddRouteStep.asp?Rout D=96D8BF50488F2D09E053B510600A38C6 Refresh Route Continue Add Cancel **Add step** Route Path - Modification of Human Research Add New Person to Review Path 國 PI Acknowledgement DAVID COMALLI Step 1 畻 Step 3 IRB Check-In: Received by IRB MRS. LASHAY COBB parkm 國 IRB Check-In: Received by IRB IRB OFFICE PARKMAN, HENRY - 908809724 - TUSM: MEDICINE/GASTROENTEROLOGY (05725) Informational Only Approval Required No comments have been recorded yet

# Click "Add" and repeat until all new personnel are added

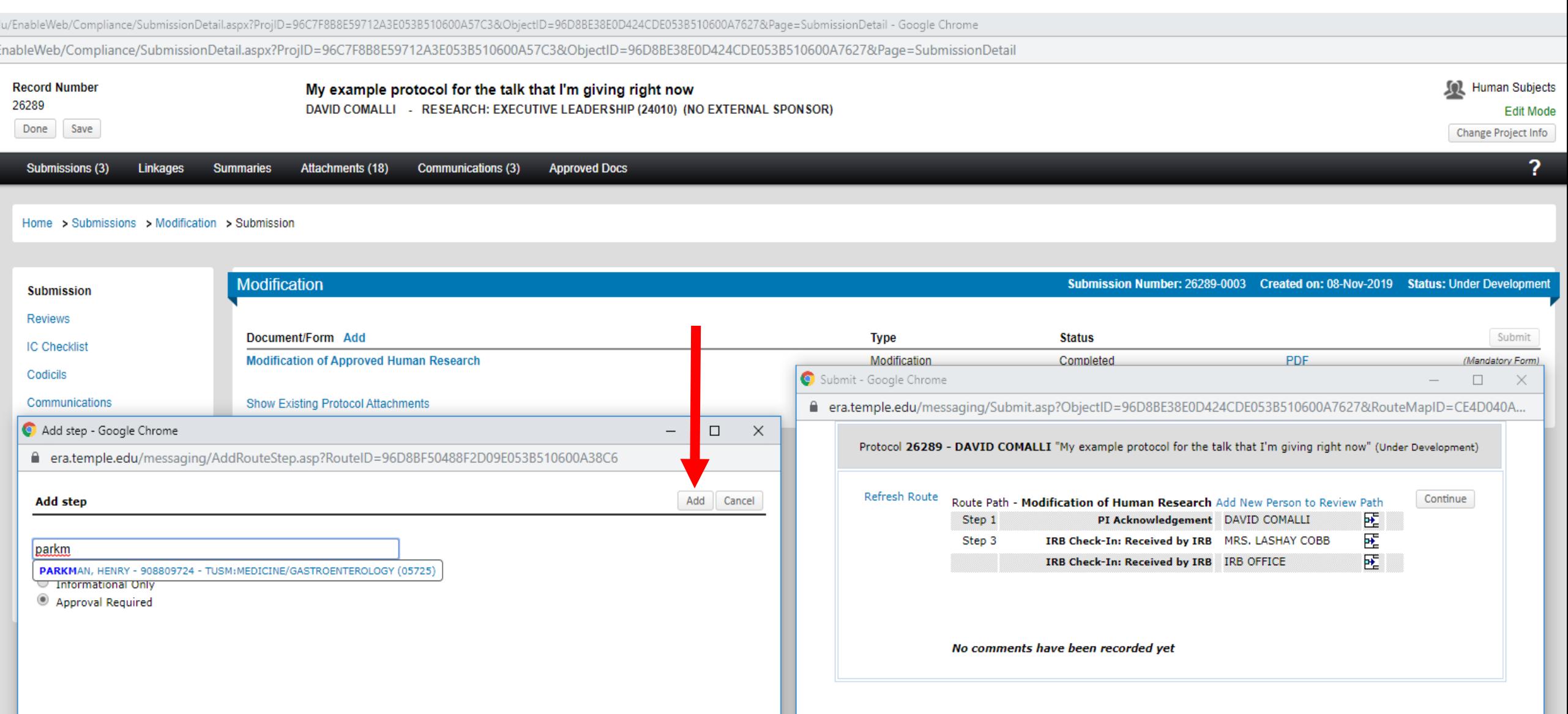

# Look at the approval route and click "Continue"

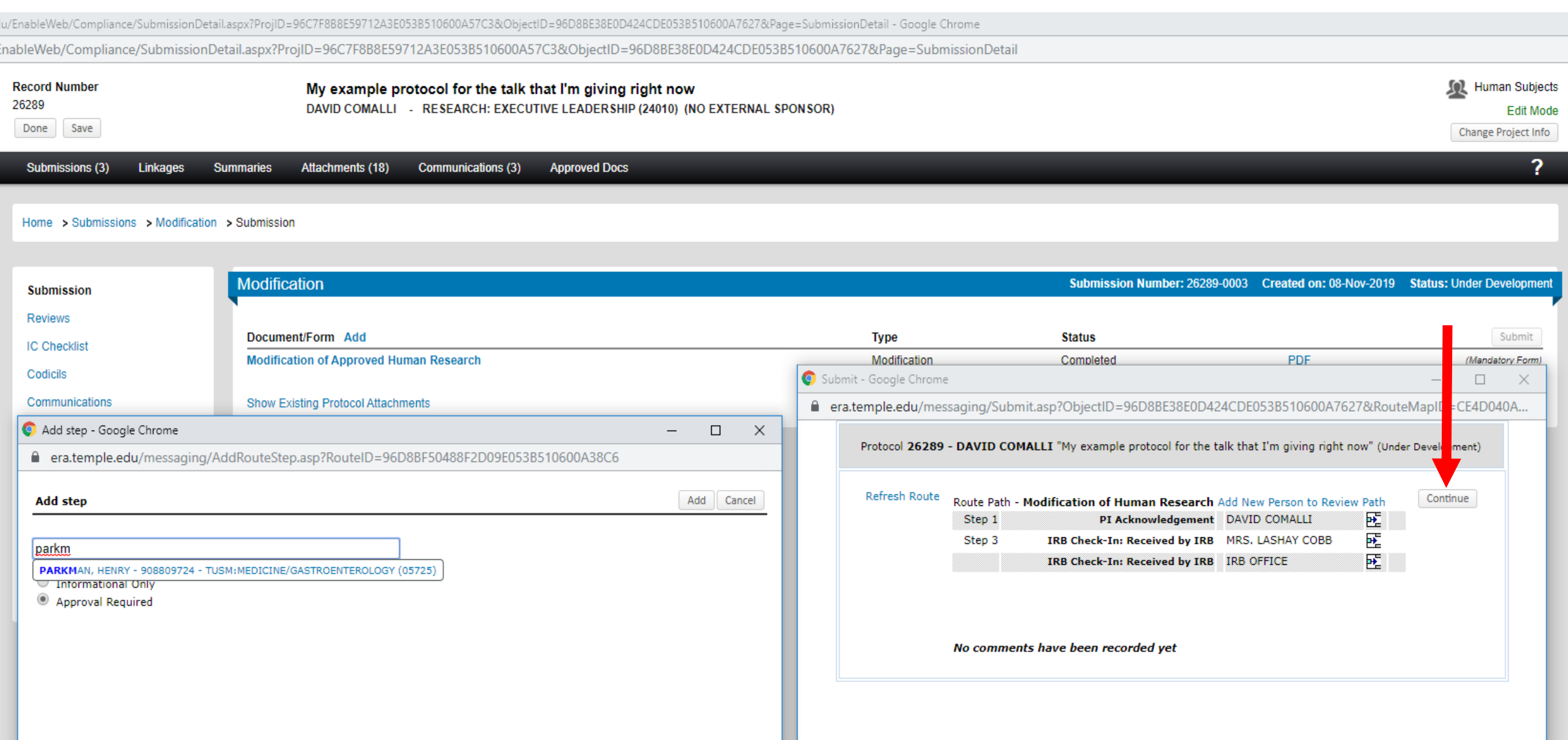

## At any time, click "Show Route" to see who has Acknowledged and been notified

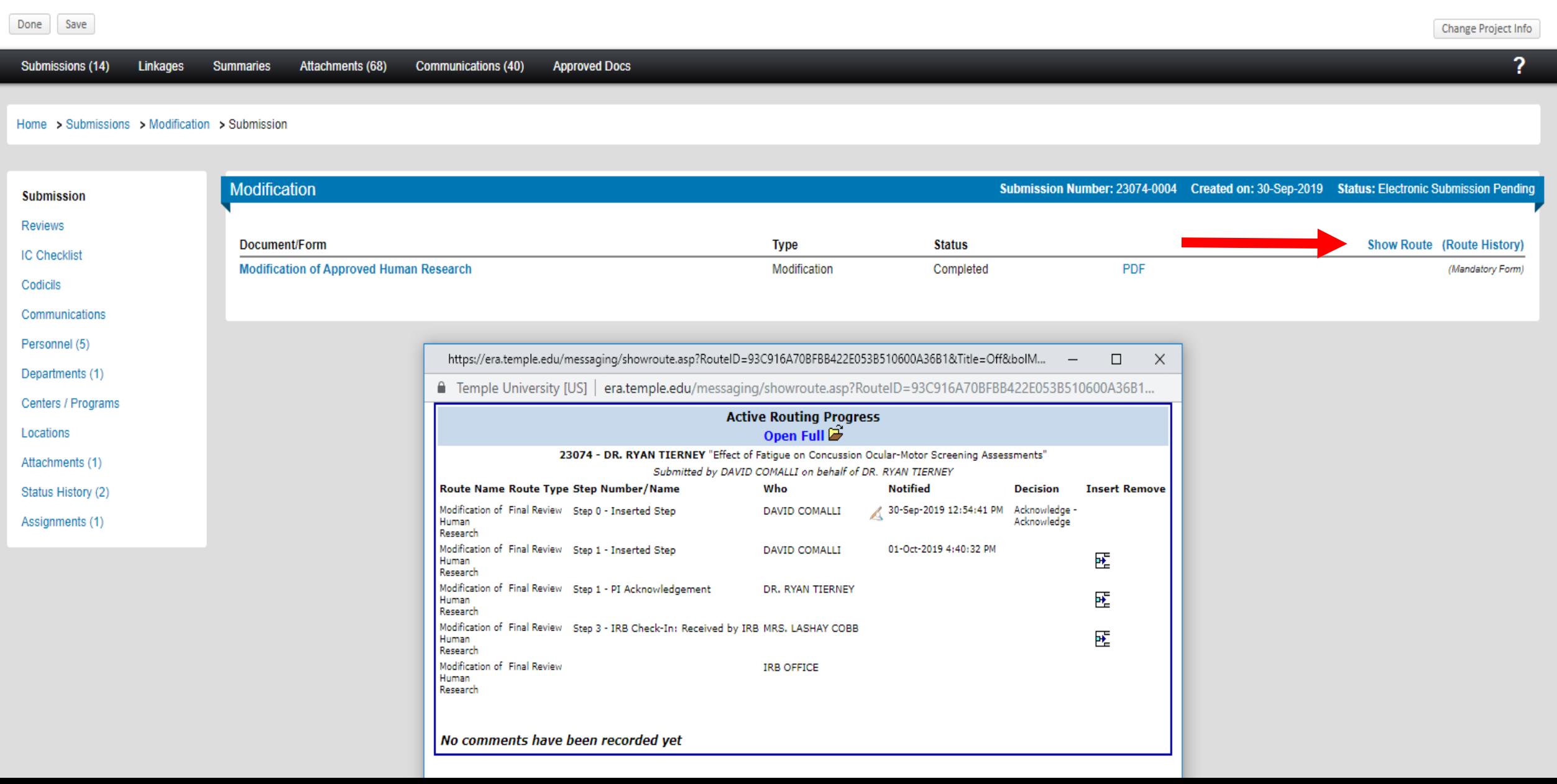

## The date under "Notified" only reflects when a person was notified

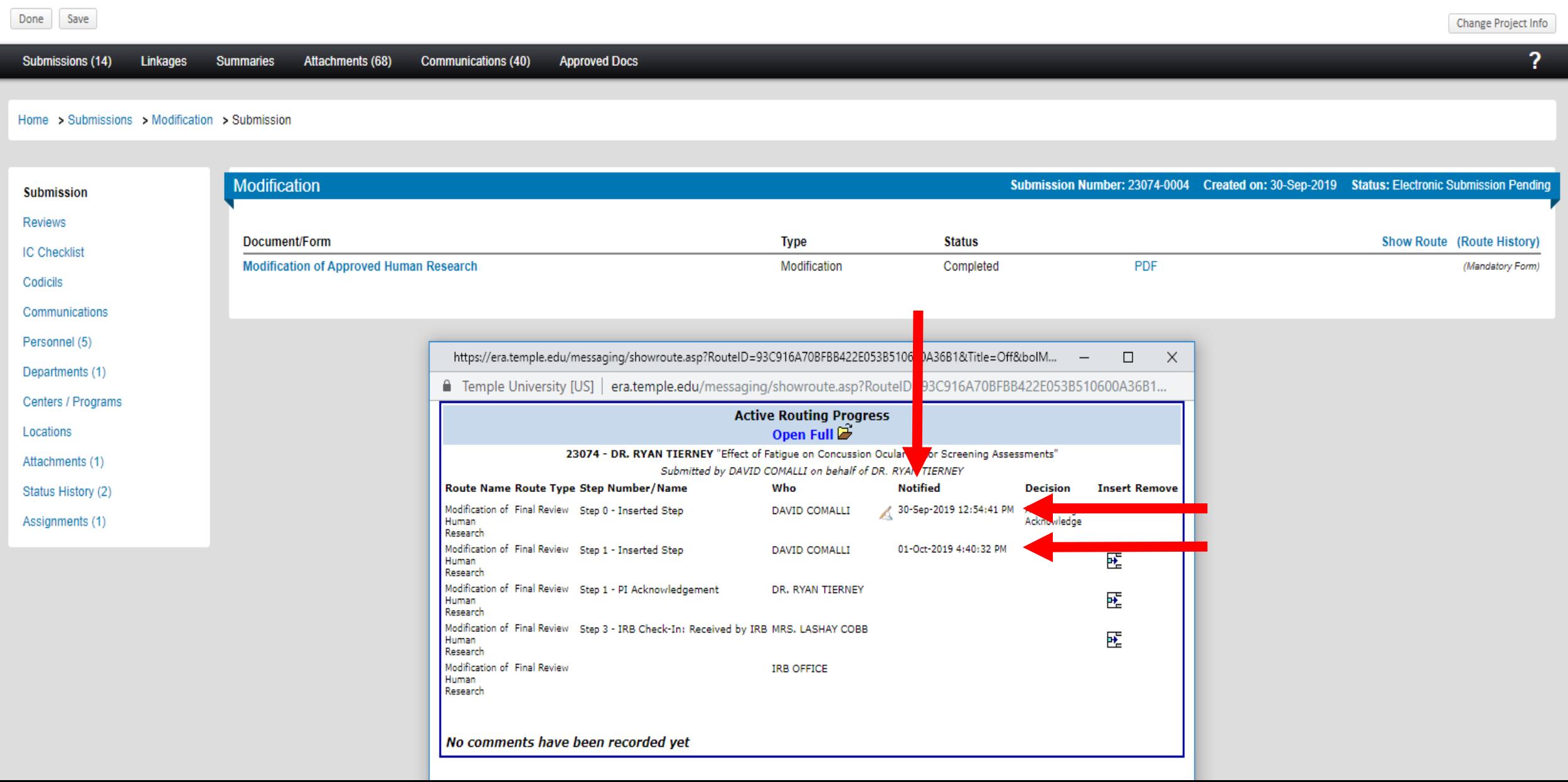

They haven't acknowledged without the "Acknowledge - Acknowledge" under "Decision"; Hover over Ack – Ack to see (left hand, top corner) when the person Acknowledged

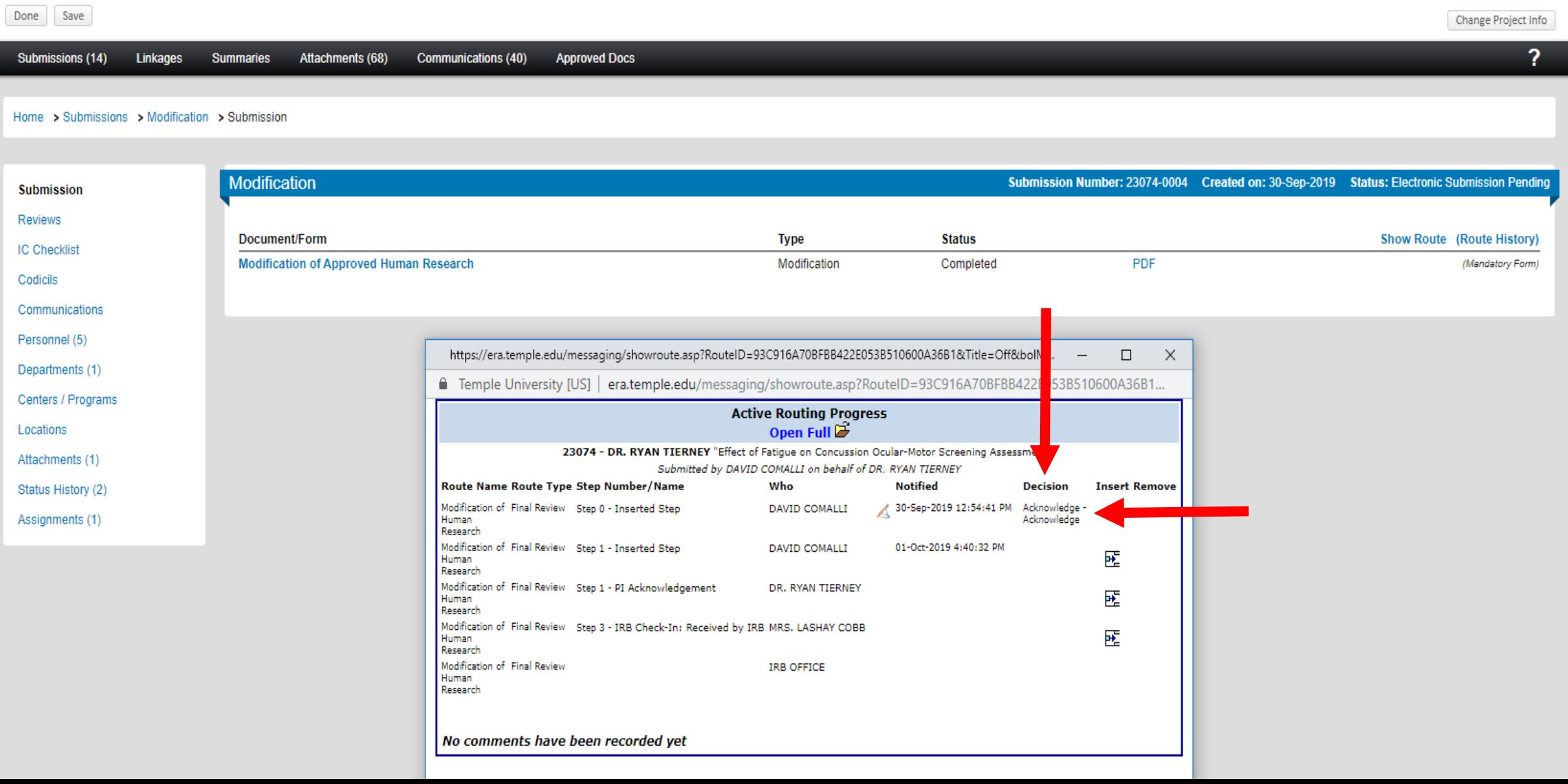

## All documents for the study can be viewed in the general "Attachments" tab

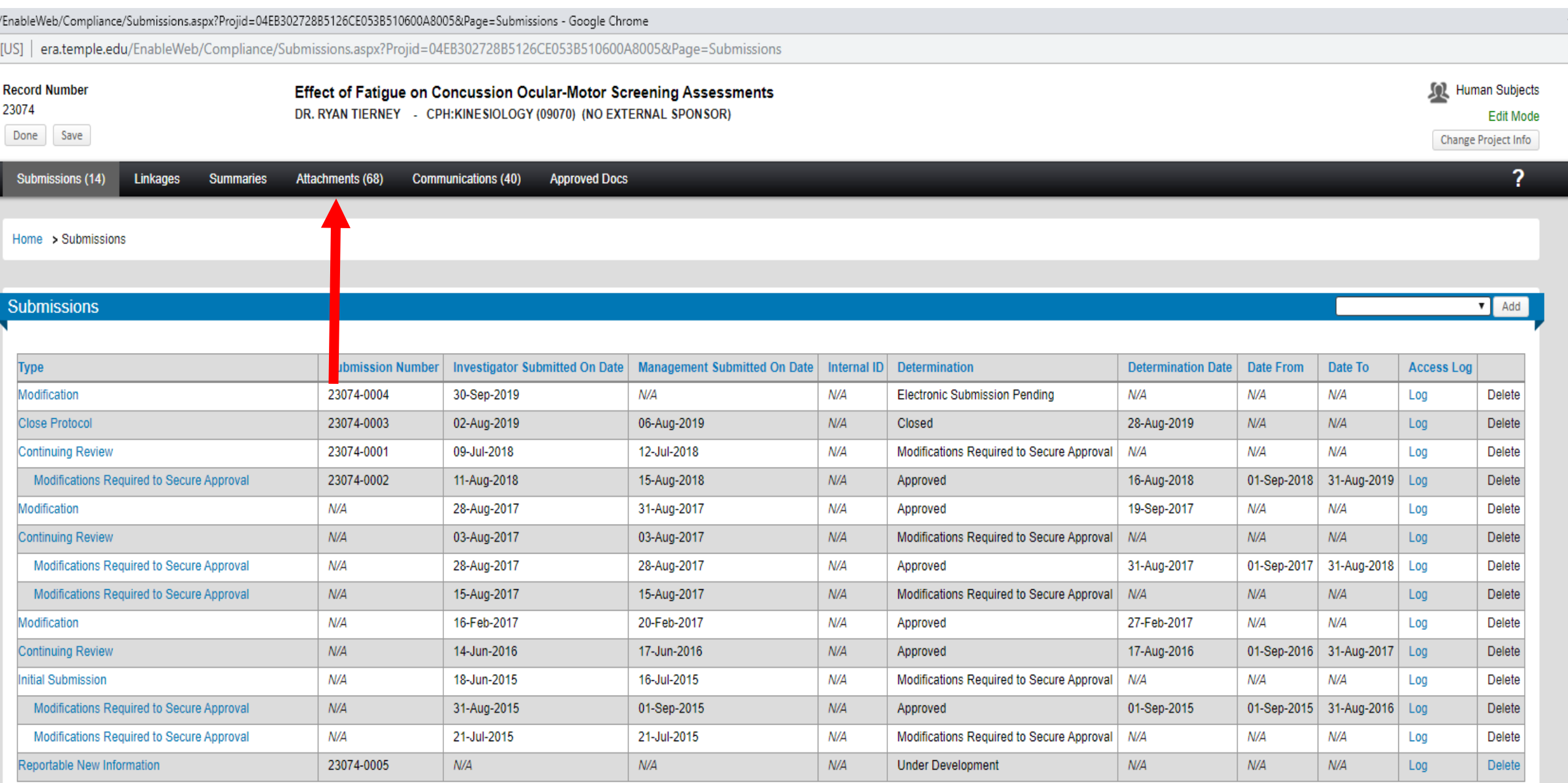

# Sort "Category" or "Managed by" to bring Stamped Consents to top (generally)

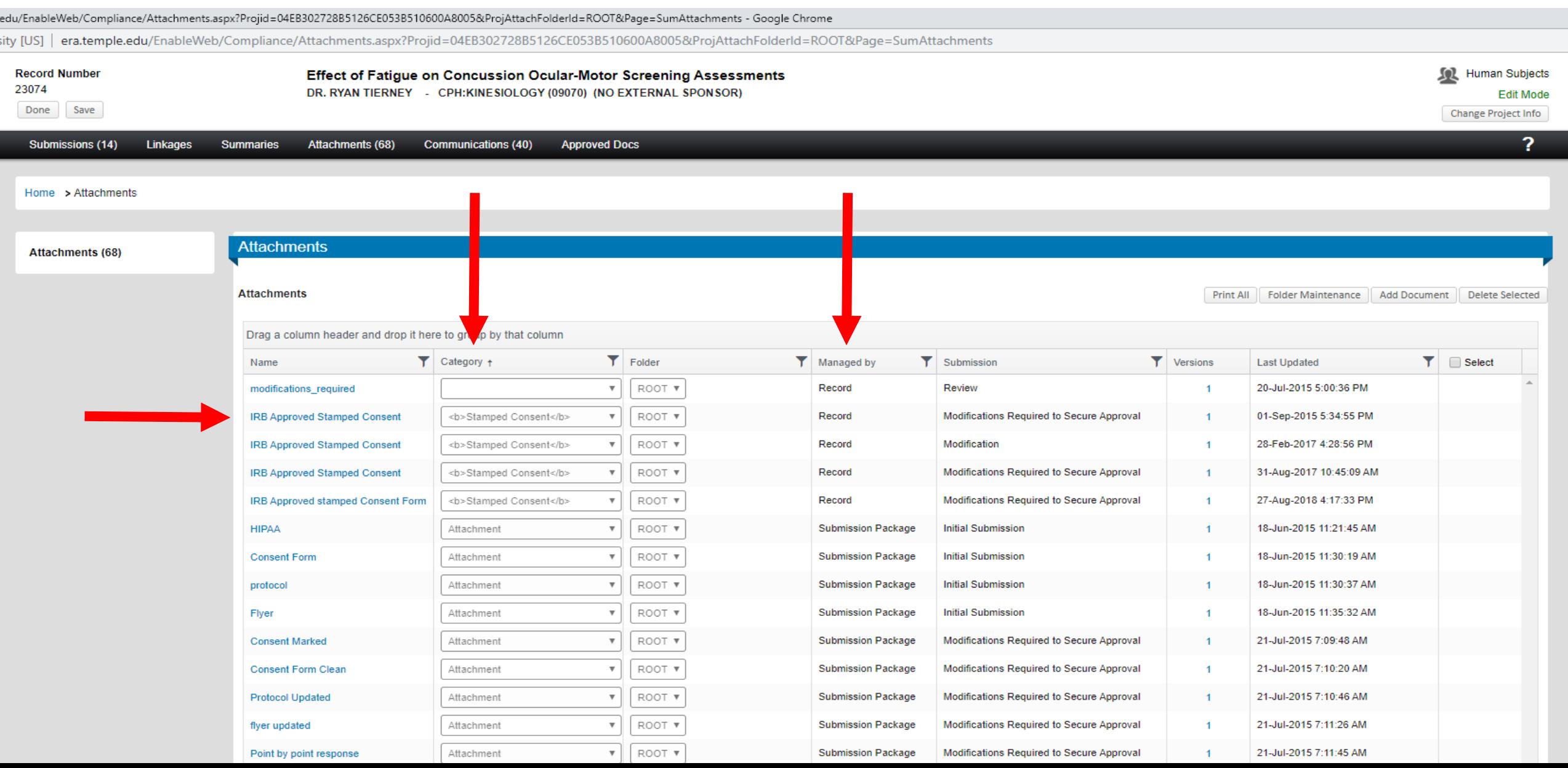
## Mind "Last Updated" to ensure the correct version is being downloaded

edu/EnableWeb/Compliance/Attachments.aspx?Projid=04EB302728B5126CE053B510600A8005&ProjAttachFolderId=ROOT&Page=SumAttachments - Google Chrome

ity [US] | era.temple.edu/EnableWeb/Compliance/Attachments.aspx?Projid=04EB302728B5126CE053B510600A8005&ProjAttachFolderId=ROOT&Page=SumAttachments

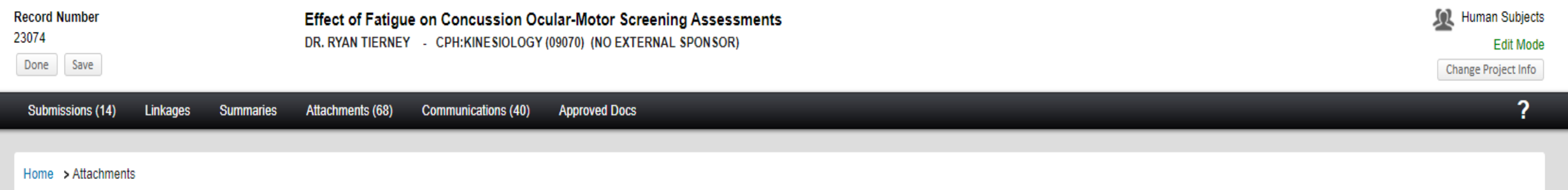

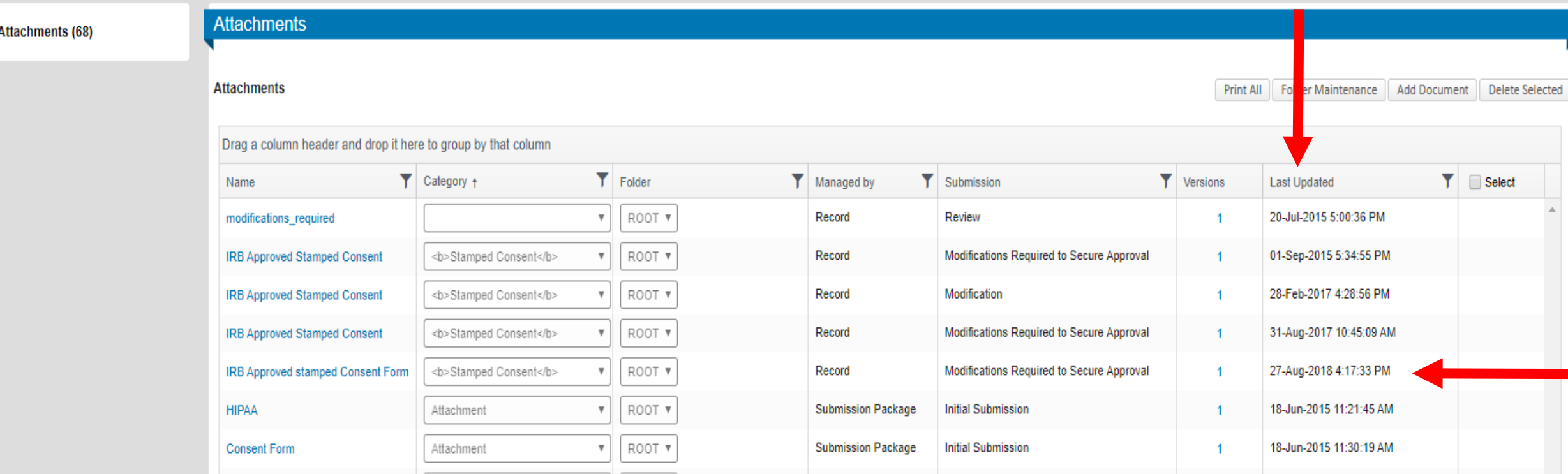

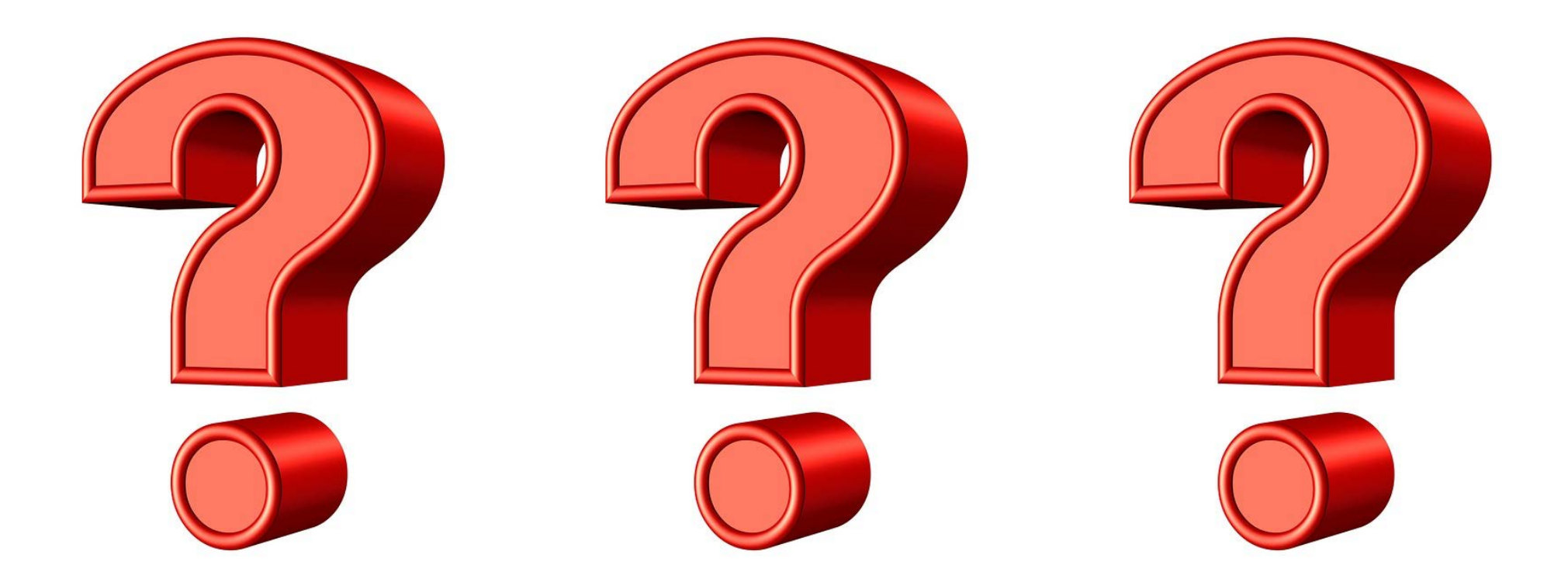

## [IRB@temple.edu](http://research.temple.edu/irb)

<https://research.temple.edu/research-compliance/faqs-research-compliance>

215-707-3390

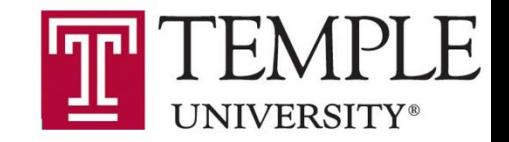